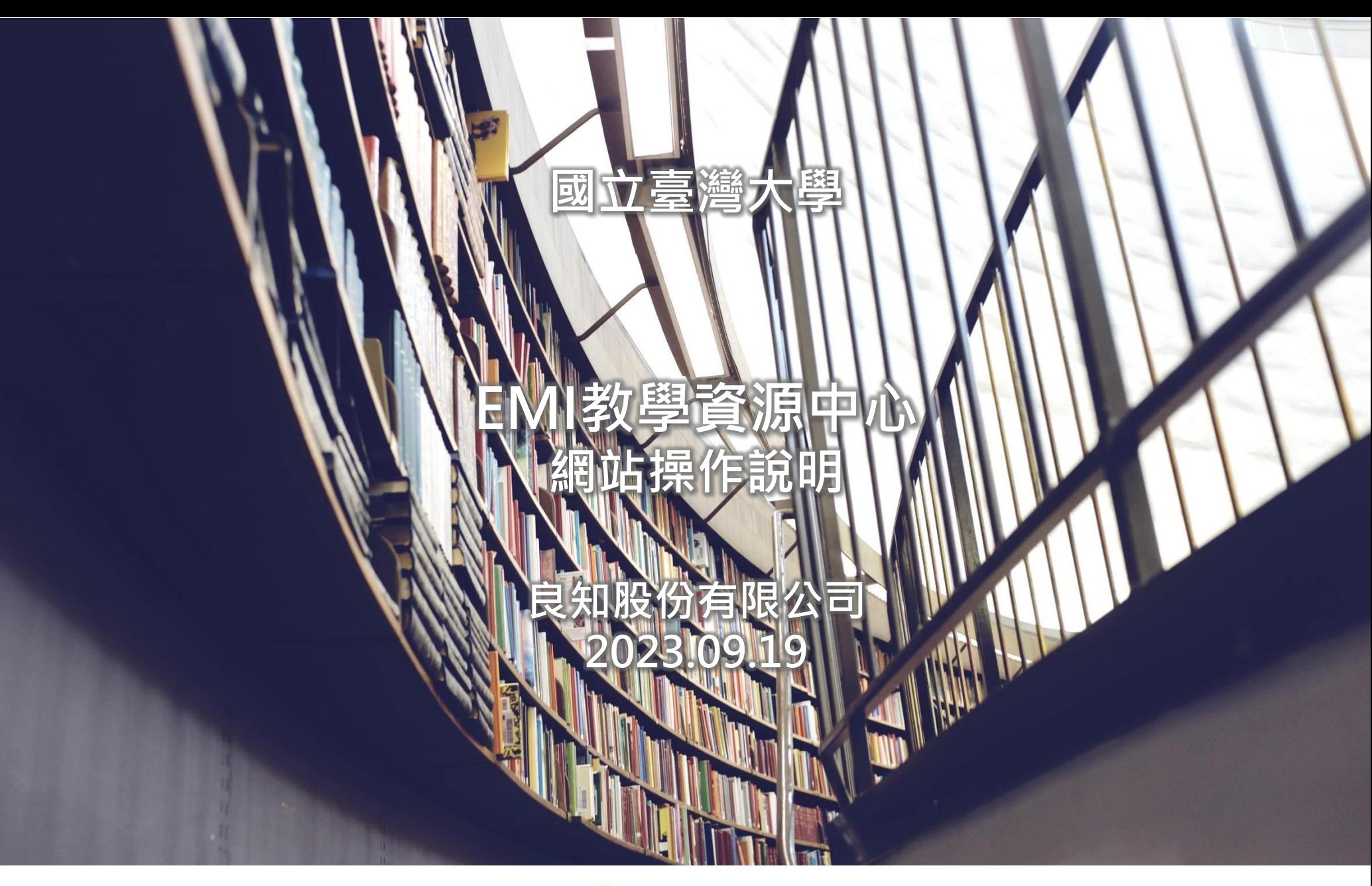

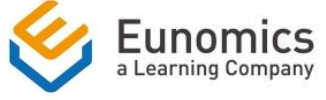

# 帳號與登入

# (包含教師E-portfolio與一般帳號)

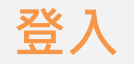

# 於網站選單點選「會員功能」→「登入」

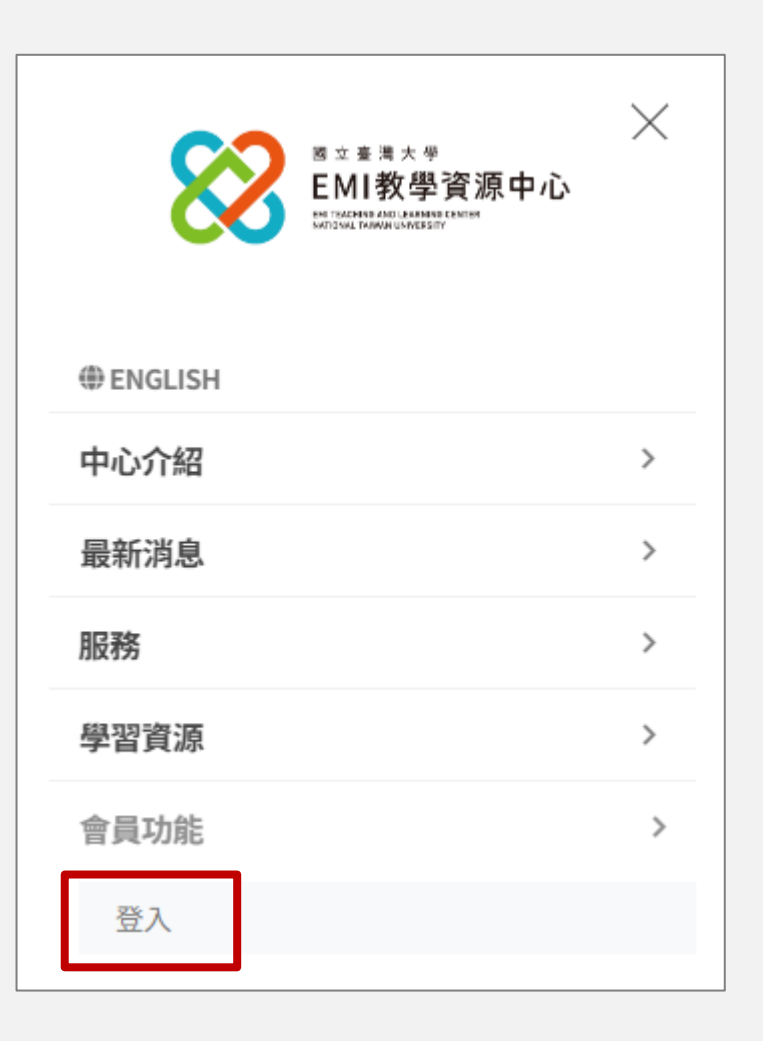

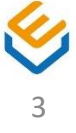

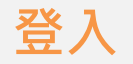

# 輸入帳號密碼,點選「登入」按鈕

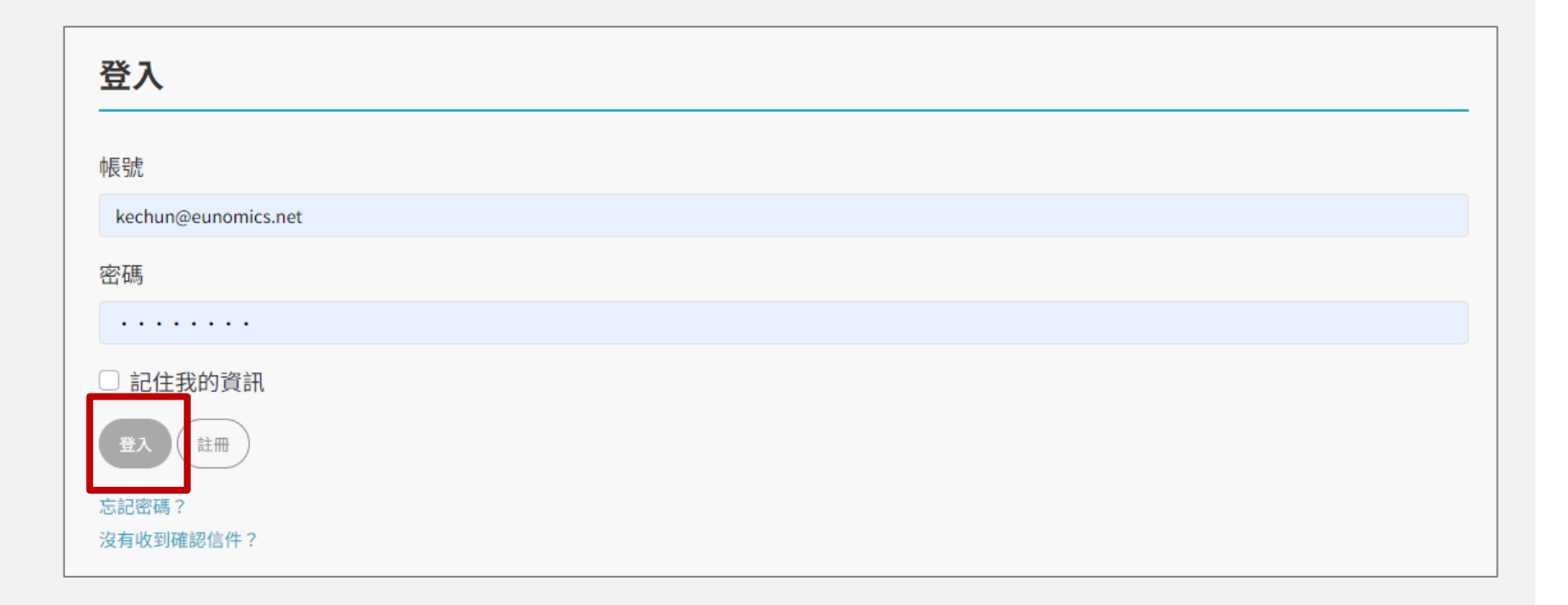

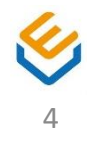

Step 1

# 於網站選單點選「會員功能」→「登入」

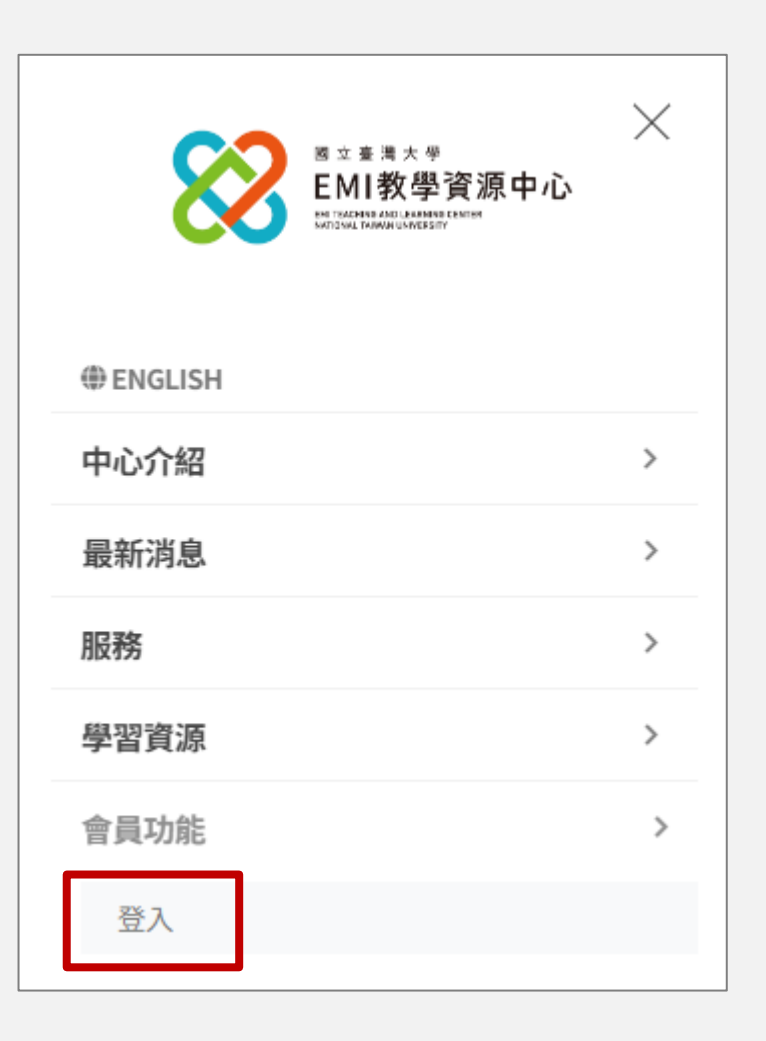

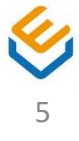

**S t e p 2**

# 點選「註冊」按鈕

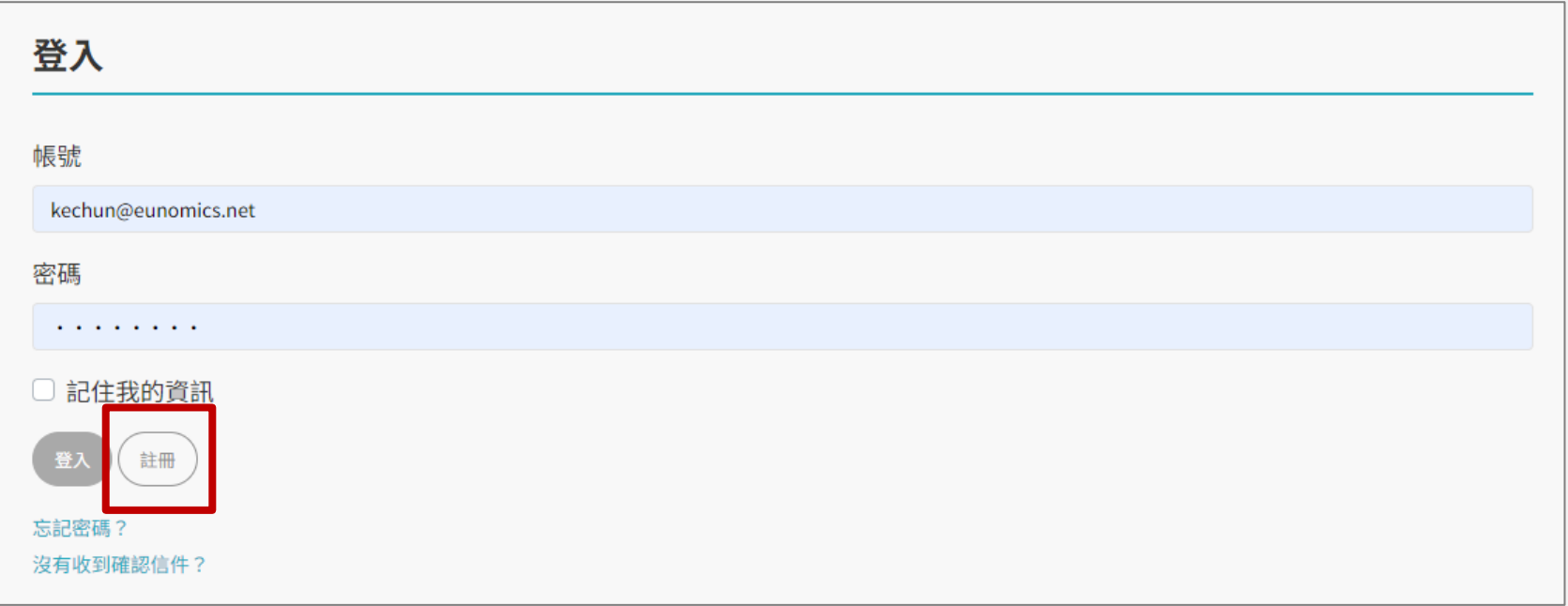

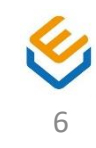

**S t e p 3**

# 1. 填寫註冊帳號、信箱、密碼、密碼確認 2. 點選「註冊」按鈕

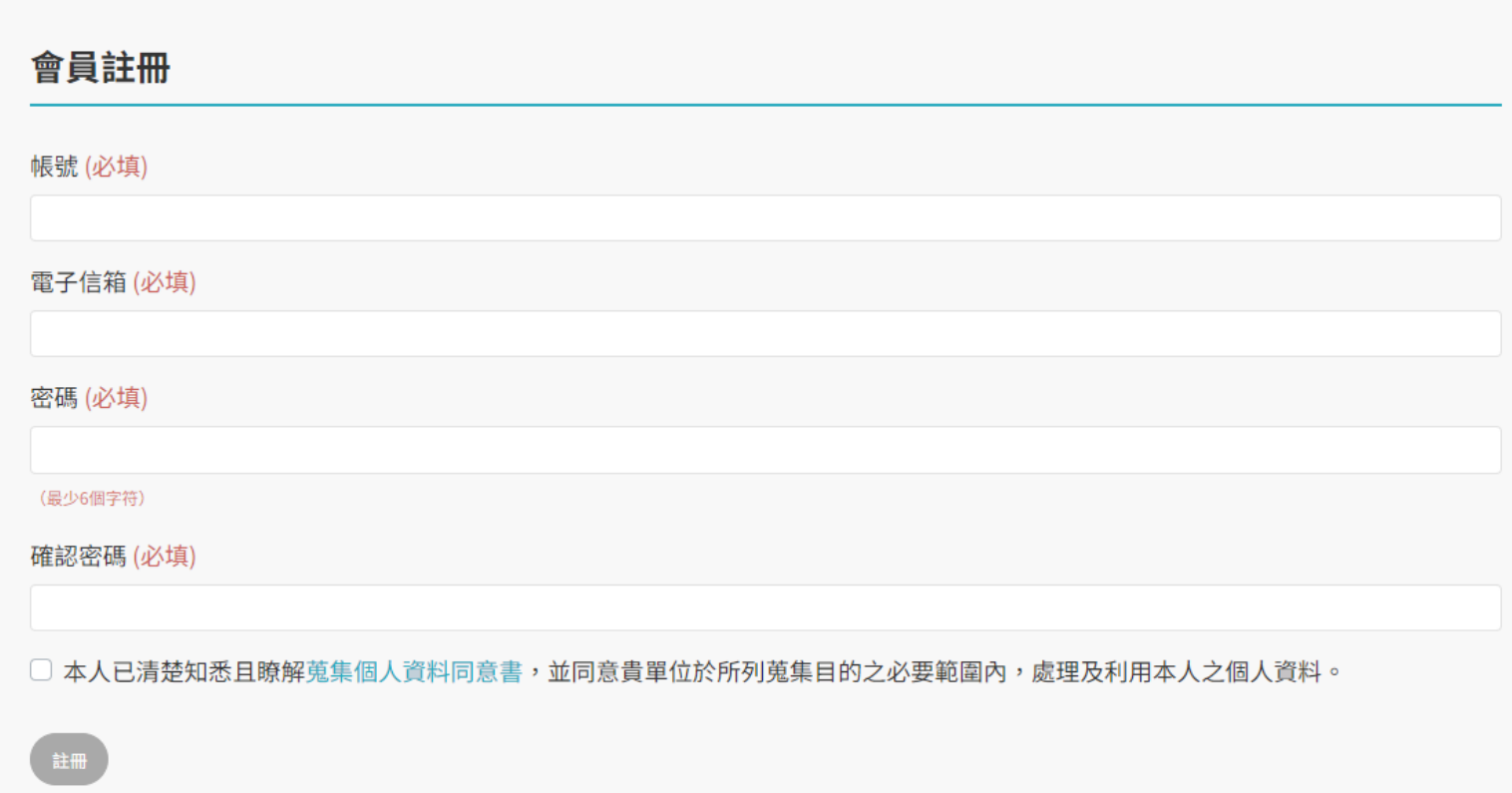

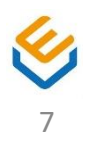

- 1. 至 Step 3 填寫的信箱收信
- 2. 點選信件內的「驗證連結」

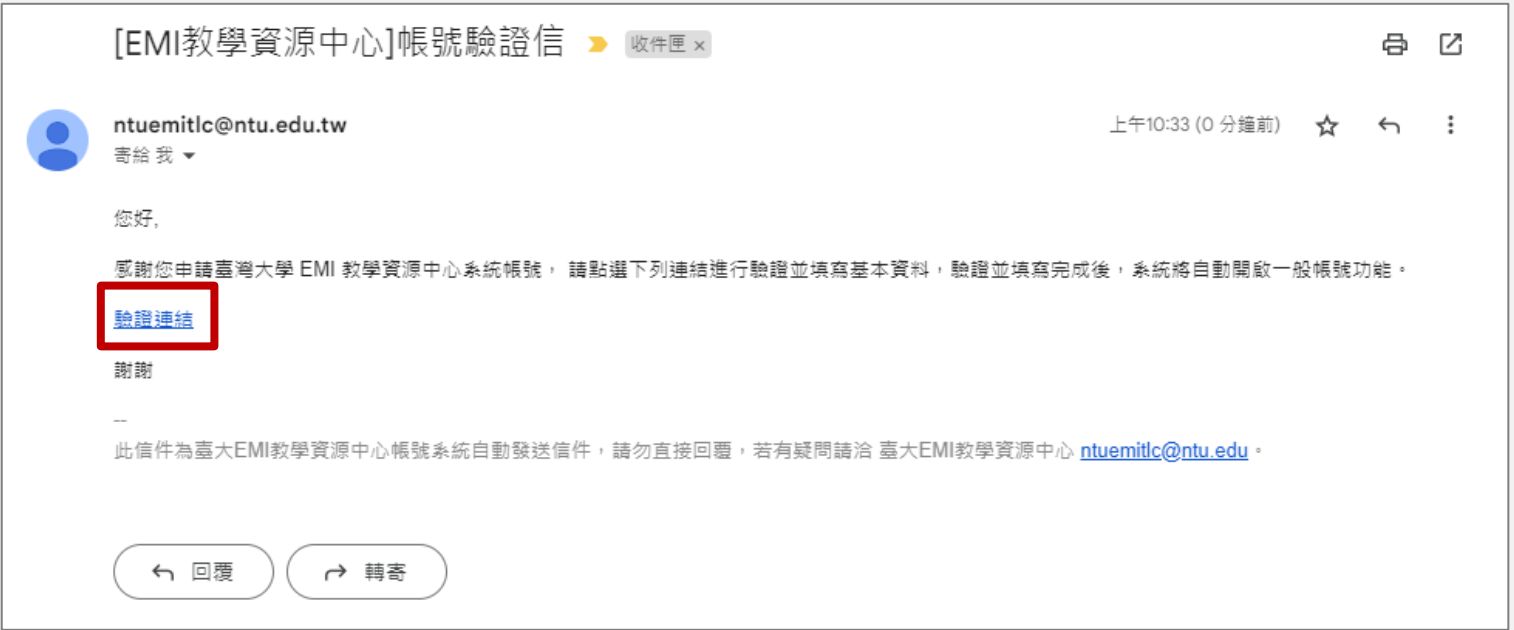

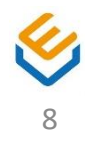

**S t e p 5**

- 1. 點選後會自動連結至系統,完成驗證並開通一般帳號功 能
- 2. 輸入帳號密碼,點選「登入」。 (初次登入後需填寫基本資料)

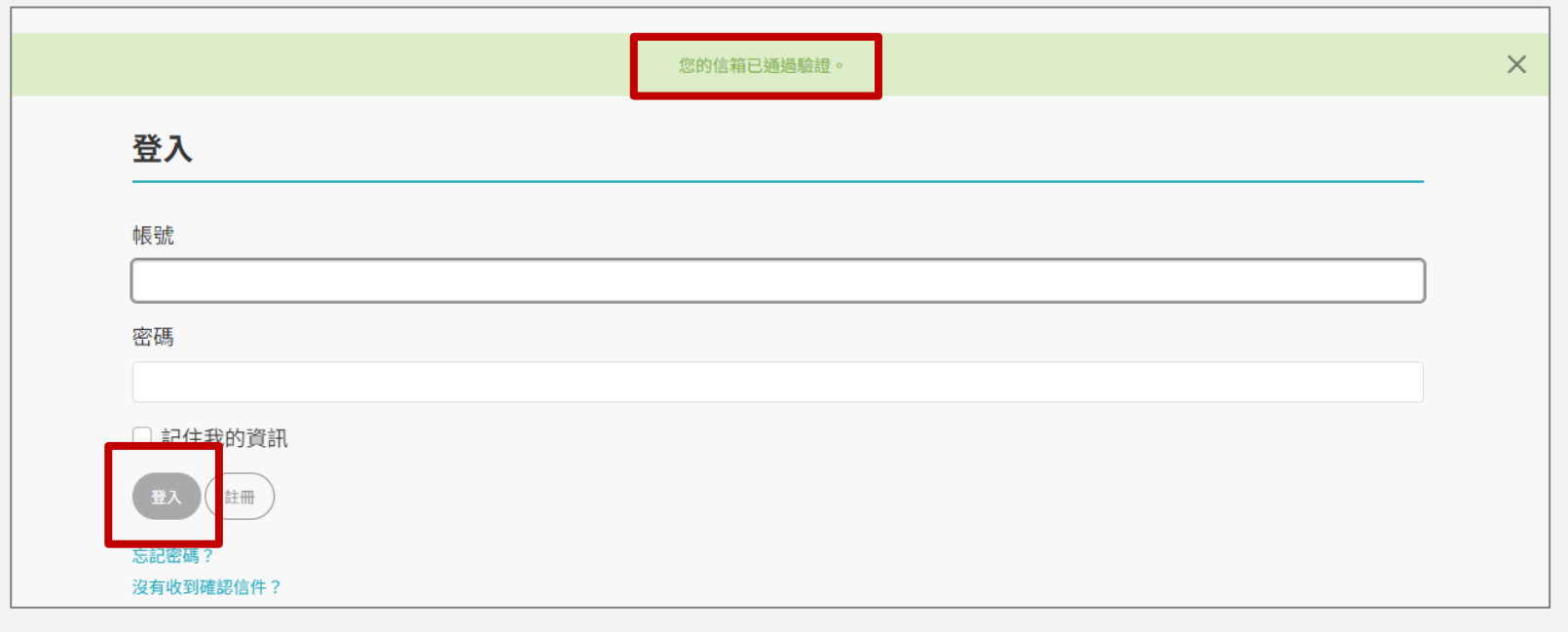

※若點選後系統顯示驗證連結失效,表示已超過驗證時間限制,請參照「重新 驗證」功能進行操作。

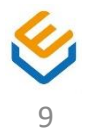

**S t e p 6**

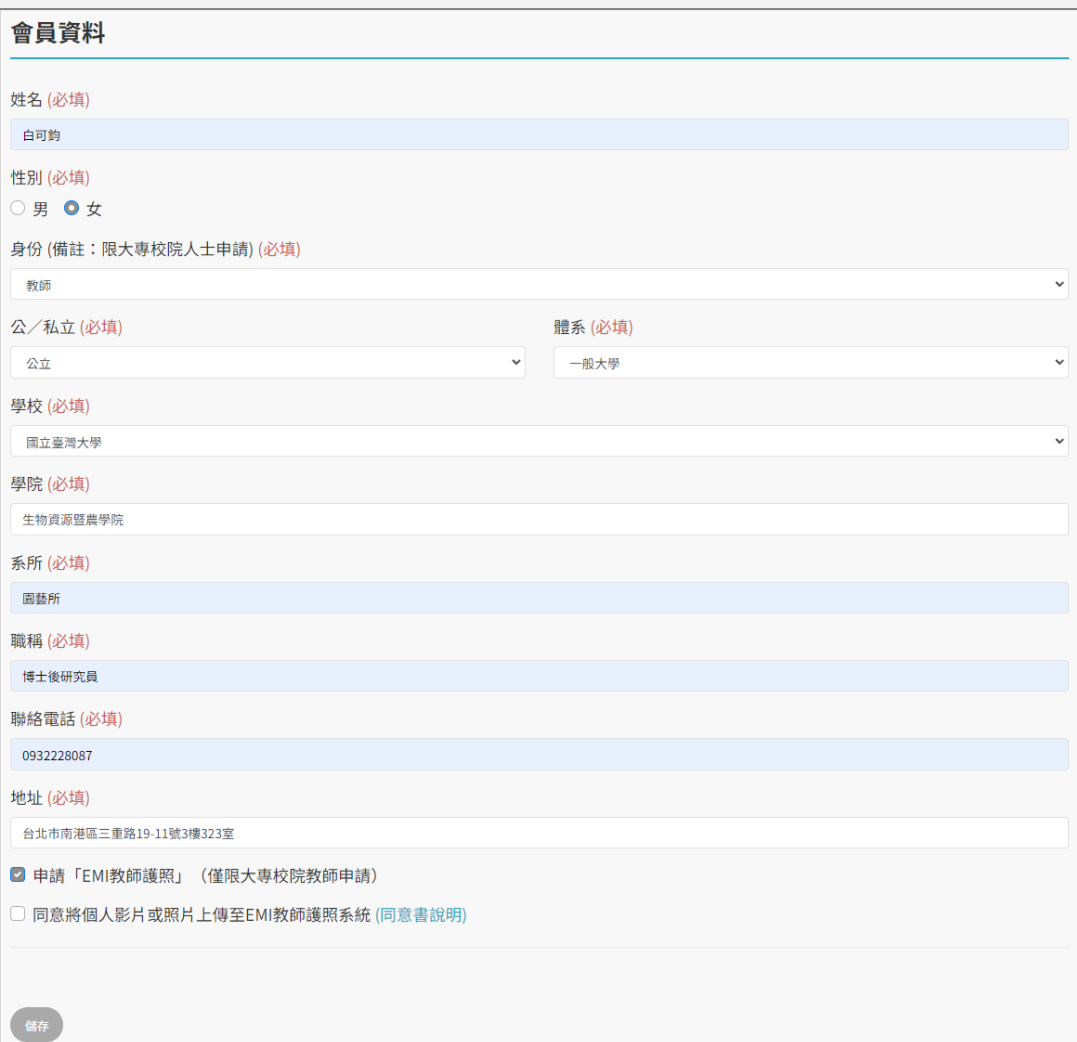

1. 填寫基本資料 2. 若 欲 申 請 Eportfolio,則勾 選申請「EMI教 師護照」,並選 擇是否同意個人 影片或照片上傳 (E-portfolio 僅 限大專校院教師 申請)

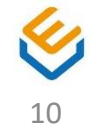

#### **註冊與申請E-portfolio (限教師申請)**

**S t e p 7 帳號開通通知**

※ 申請提交成功時,系統會跳出提示訊息,並寄發一般帳號開通通知信至驗證 信箱。

※送出申請後,臺大EMI教學資源中心將進行審核,審核通知可參照「審核結 果通知」說明。

※ 未申請 E-portfolio 時, 系統依然會跳出提示訊息並發送一般帳號開通通知信, 僅信件內容稍有不同。

您的帳號已開通一般功能,可於登入後進行活動報名。EMI 教師護照資格已送交審核中,後續結果將以E-mail進行通知。

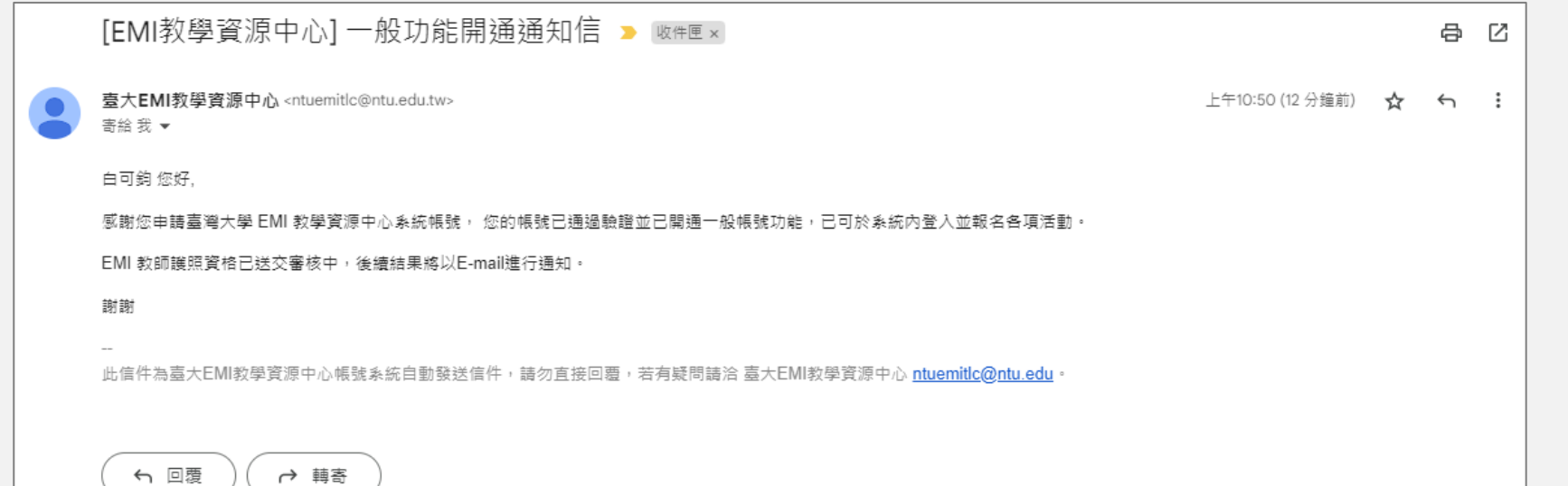

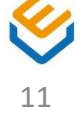

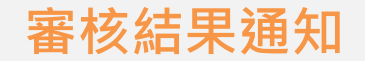

**審核通過、審核駁回**

#### 審核通過或駁回時,系統會自動寄發至註冊時驗證過的信箱

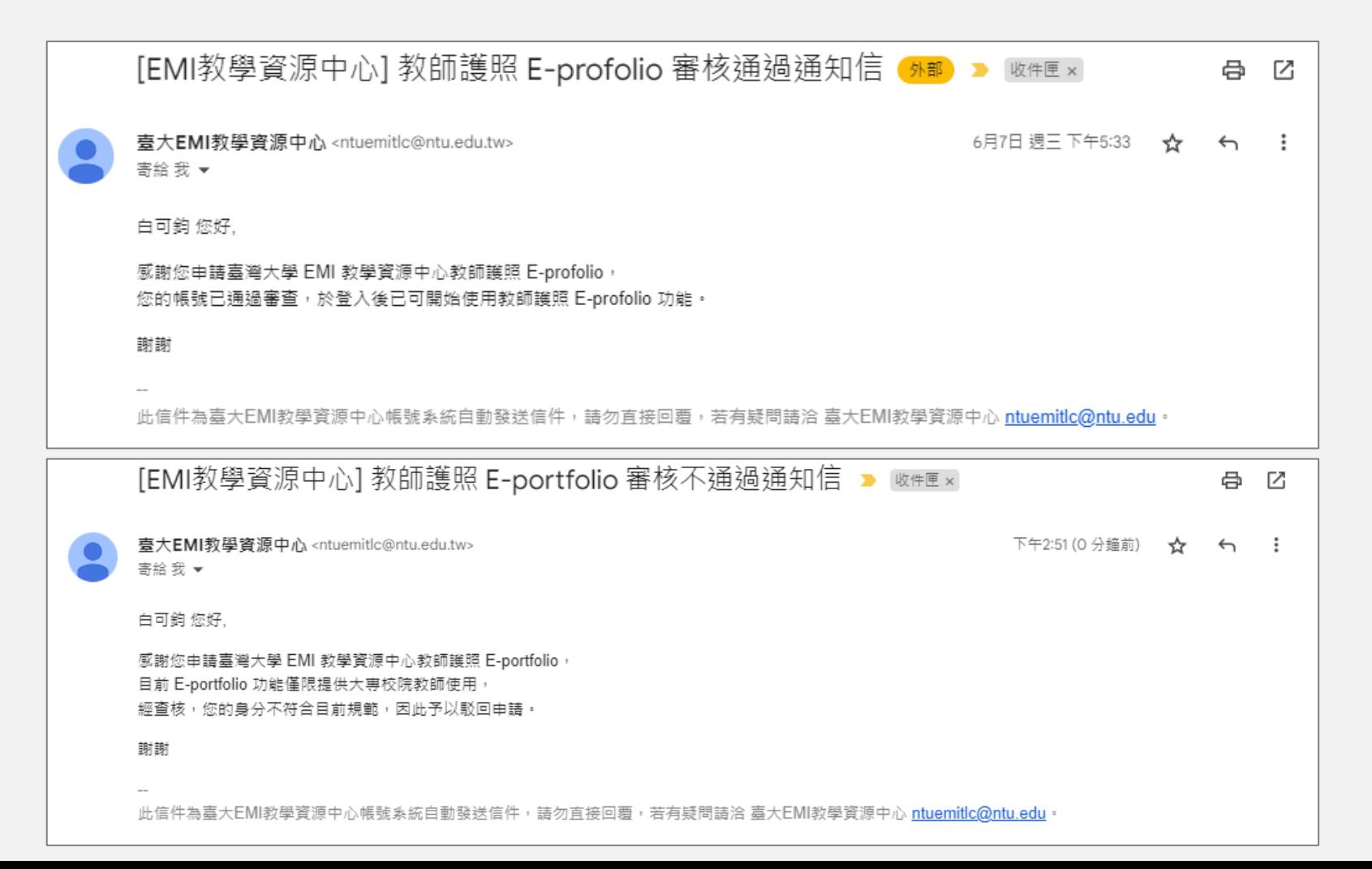

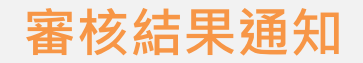

**審查資料修改 S t e p 1**

# 點選「會員資料編輯」

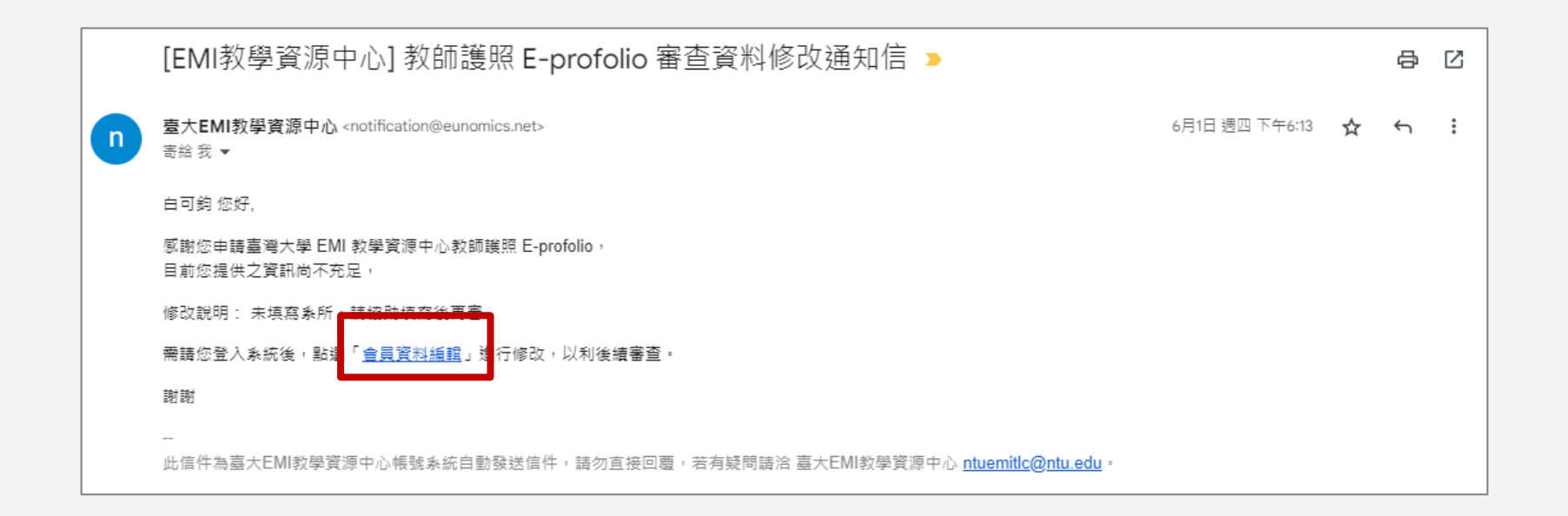

※ 若EMI教學資源中心對於審查資料有疑慮,可能要求修改資料再審

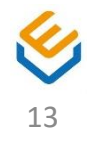

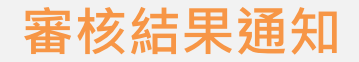

#### **審查資料修改 S t e p 2**

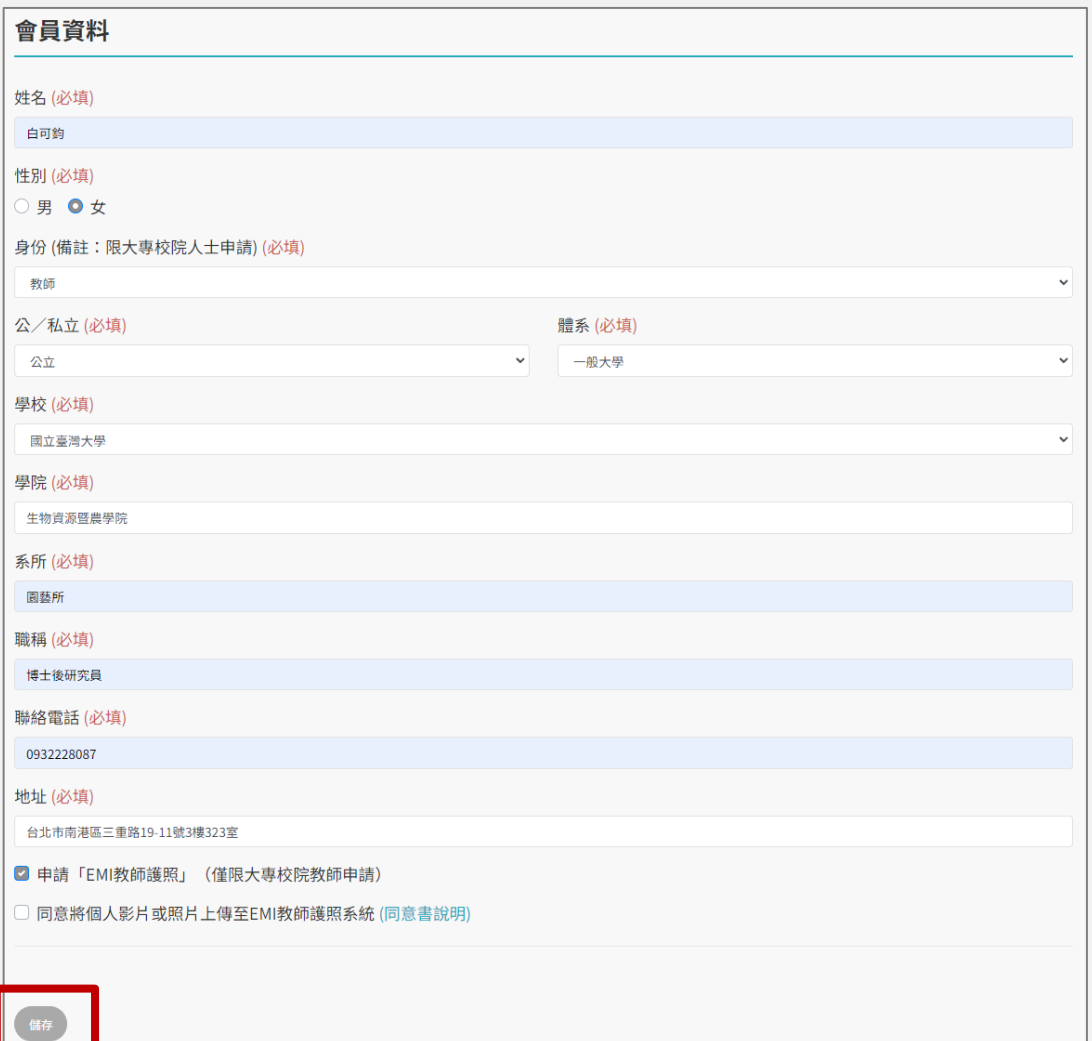

1. 登入系統 2. 編輯資料後點 選「儲存」

※ 儲存後, EMI教學 資源中心將會再次進 行審核

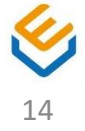

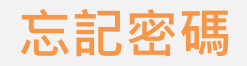

# 於網站選單點選「會員功能」→「登入」

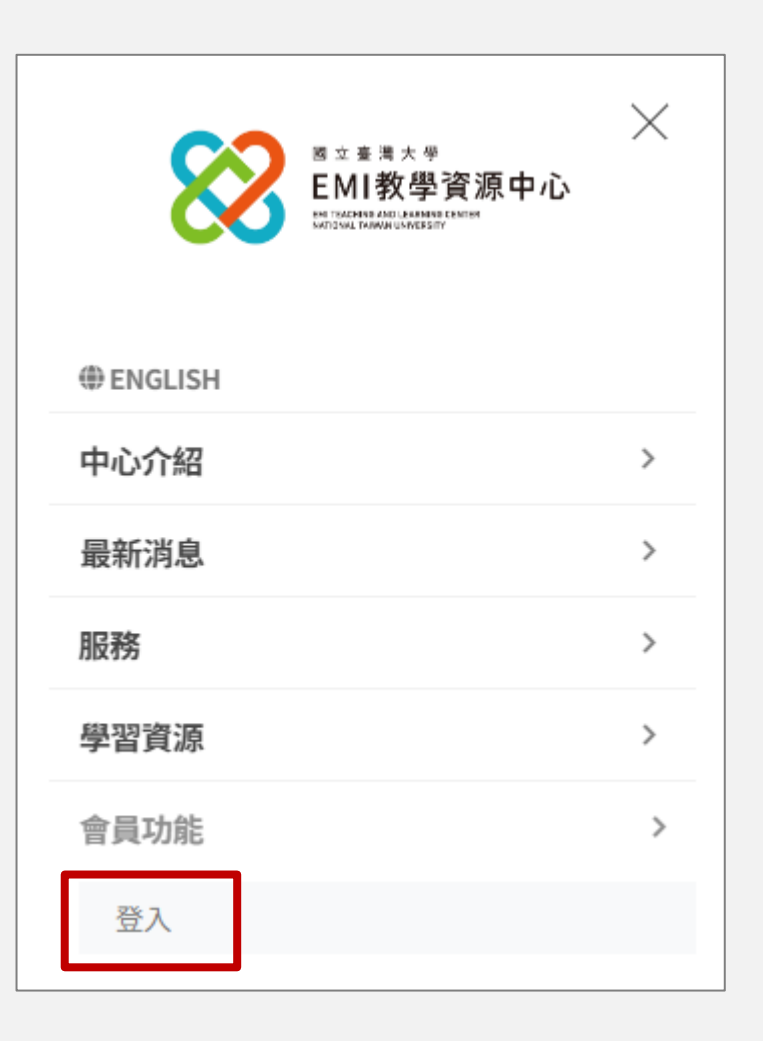

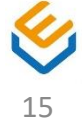

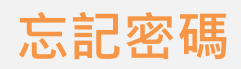

# 點選「忘記密碼?」連結

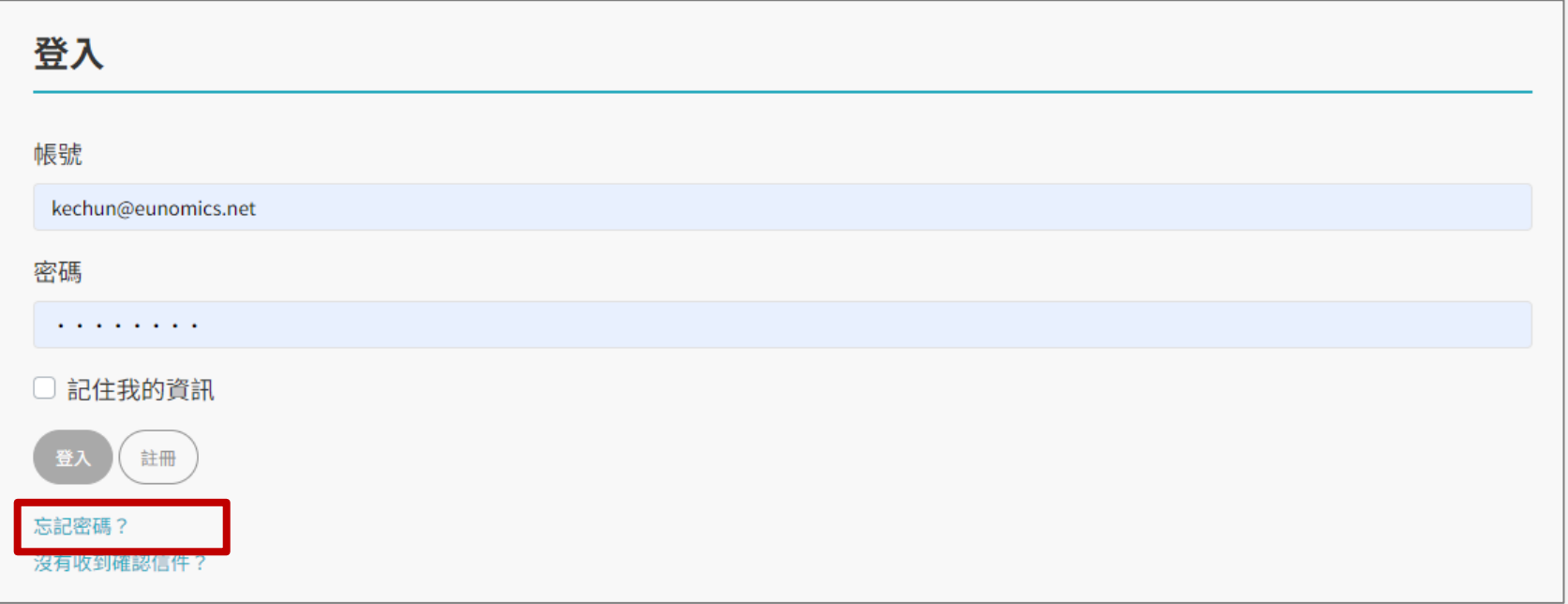

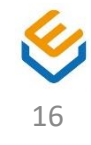

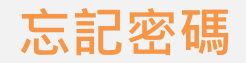

### 1. 填寫註冊時填寫的電子信箱

# 2. 點選「請寄重設密碼的說明信件給我」

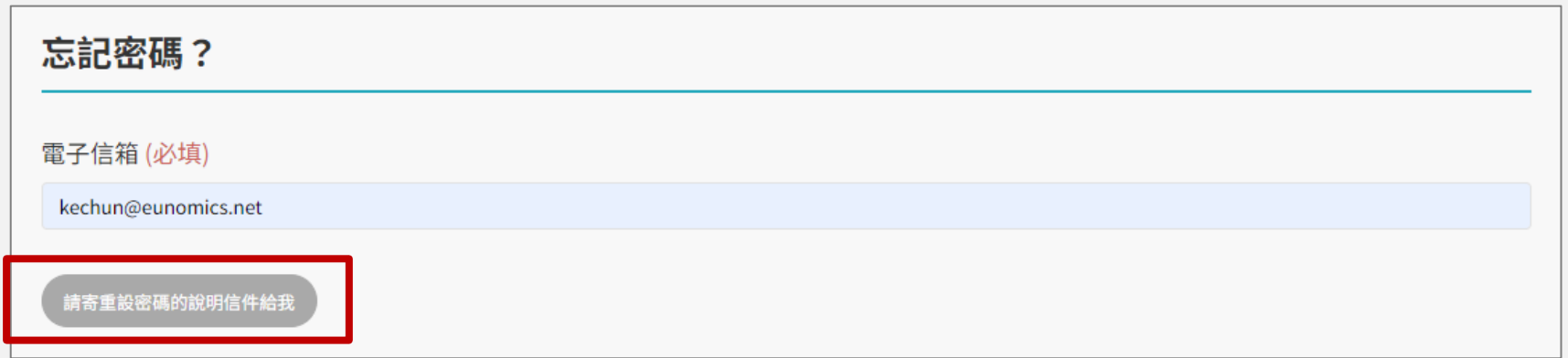

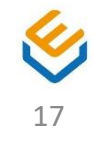

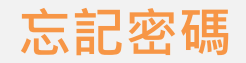

## 1. 至註冊時填寫的電子信箱收信

2. 點選「更改我的密碼」或「Change my password」

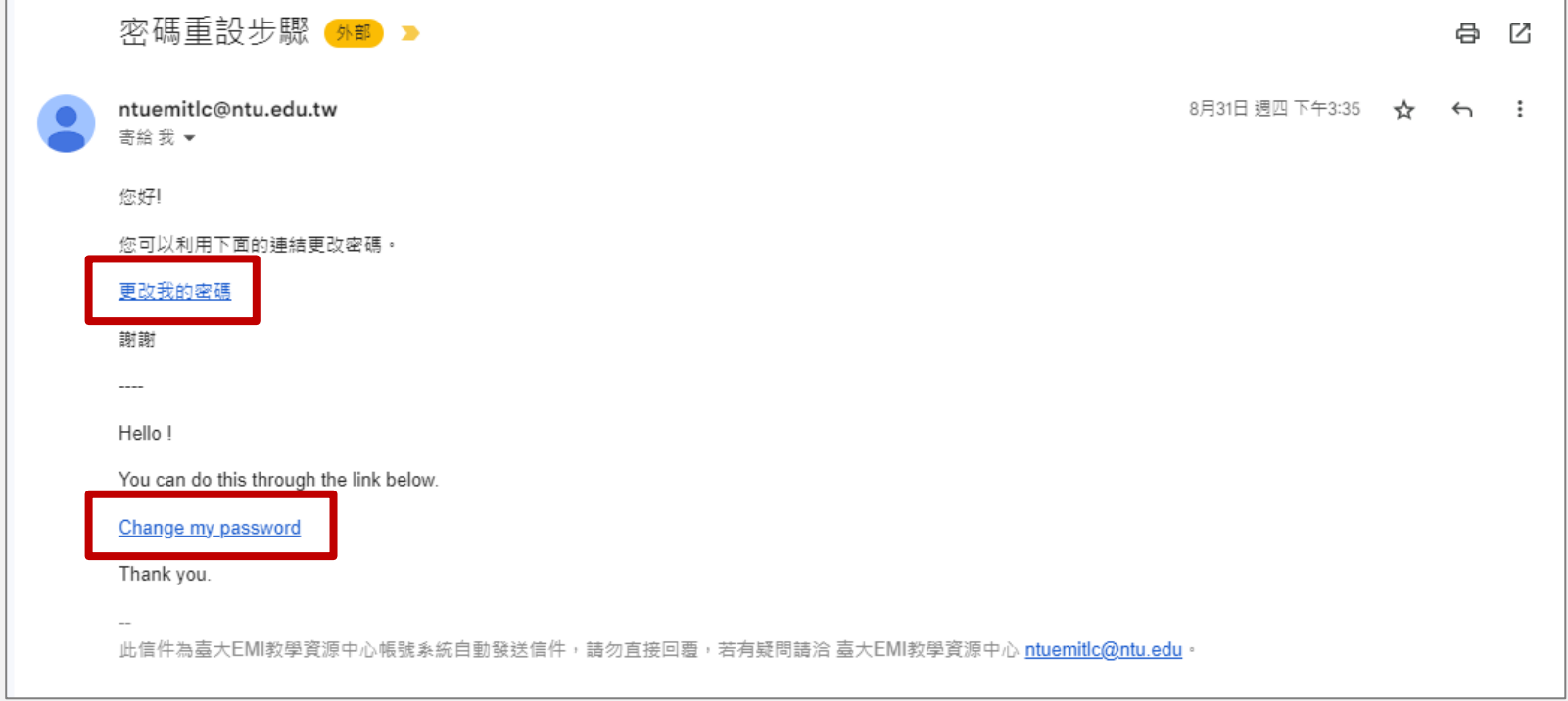

#### ※信件內的更改密碼連結具有時效性,若時效過期導致失敗,請再次回到網 站進行忘記密碼操作。

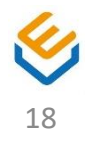

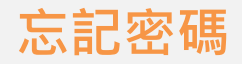

- 1. 輸入新密碼、密碼確認
- 2. 點選「更改我的密碼」,即完成密碼變更

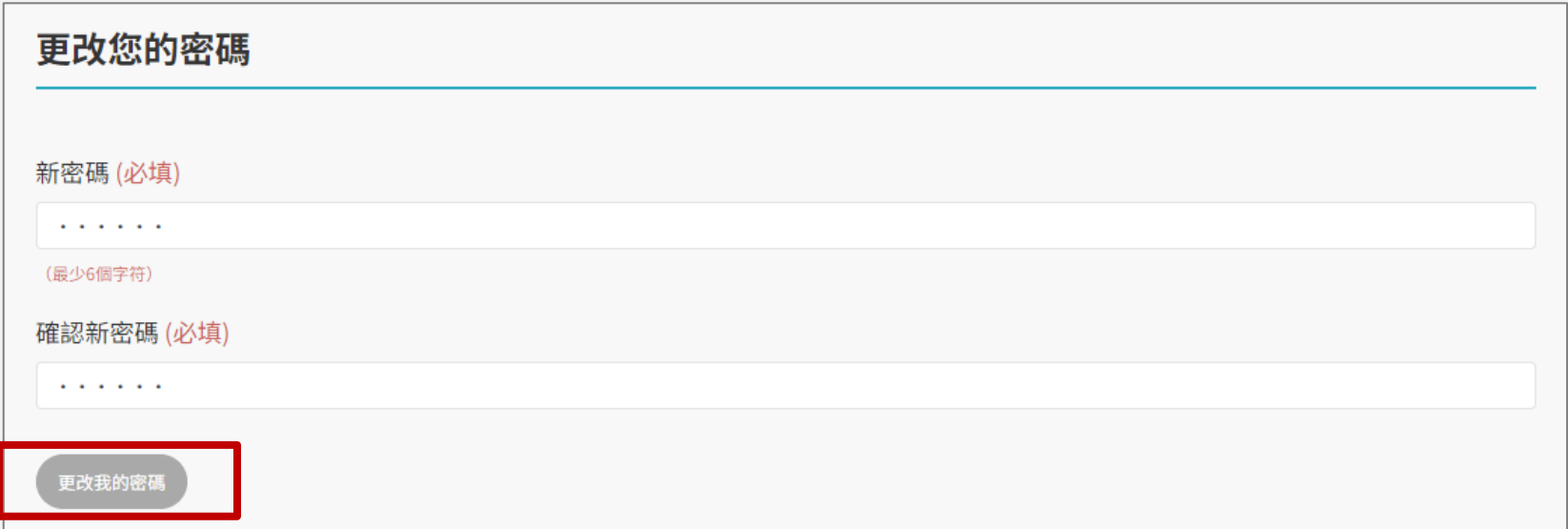

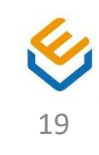

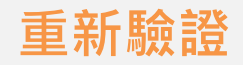

# 於網站選單點選「會員功能」→「登入」 ※此功能僅適用於註冊帳號時,未正常收到驗證信件之情況

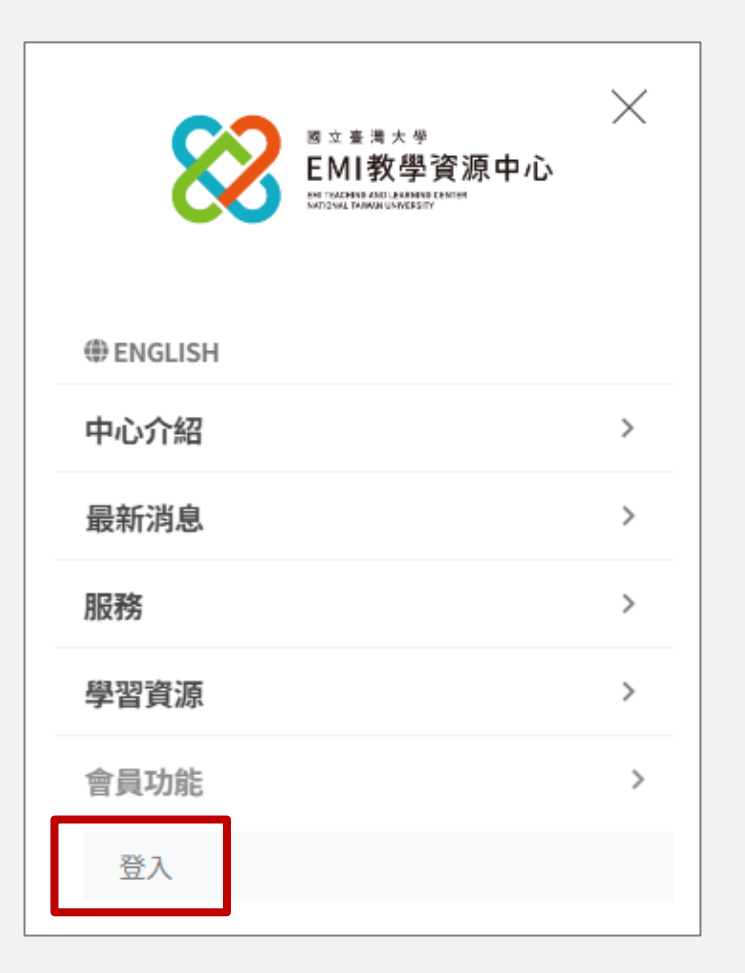

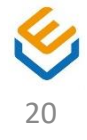

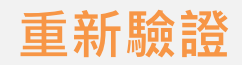

# 點選「沒有收到確認信件?」連結

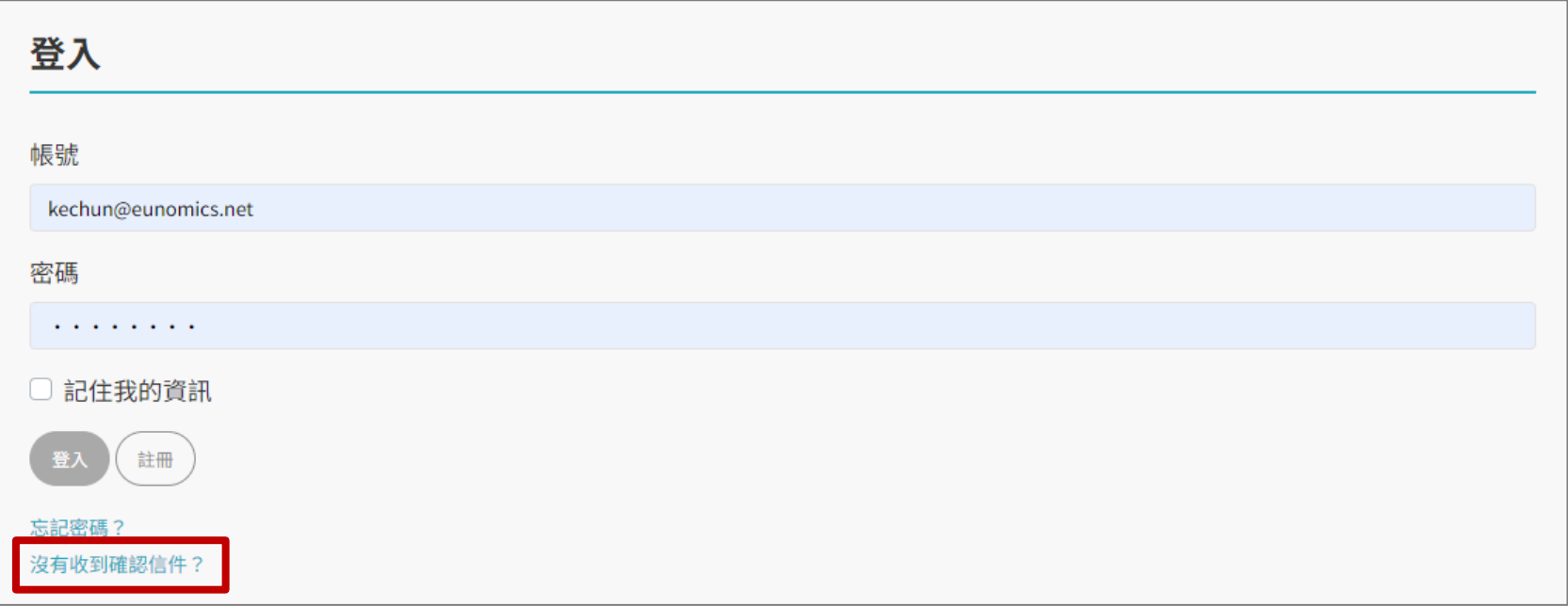

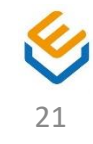

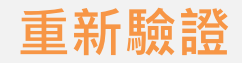

# 1. 填寫註冊時填寫的電子信箱

# 2. 點選「重新寄送驗證信」,系統將重新寄送驗證信 件至註冊信箱

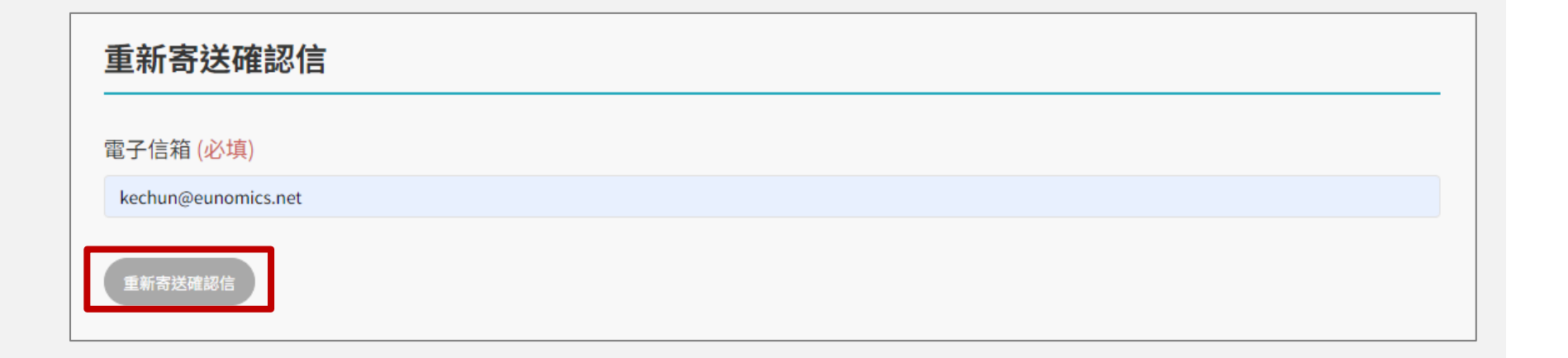

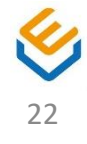

# 會員功能

# (包含教師E-portfolio與一般帳號)

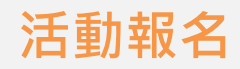

## 由各活動內頁點選「報名活動」按鈕

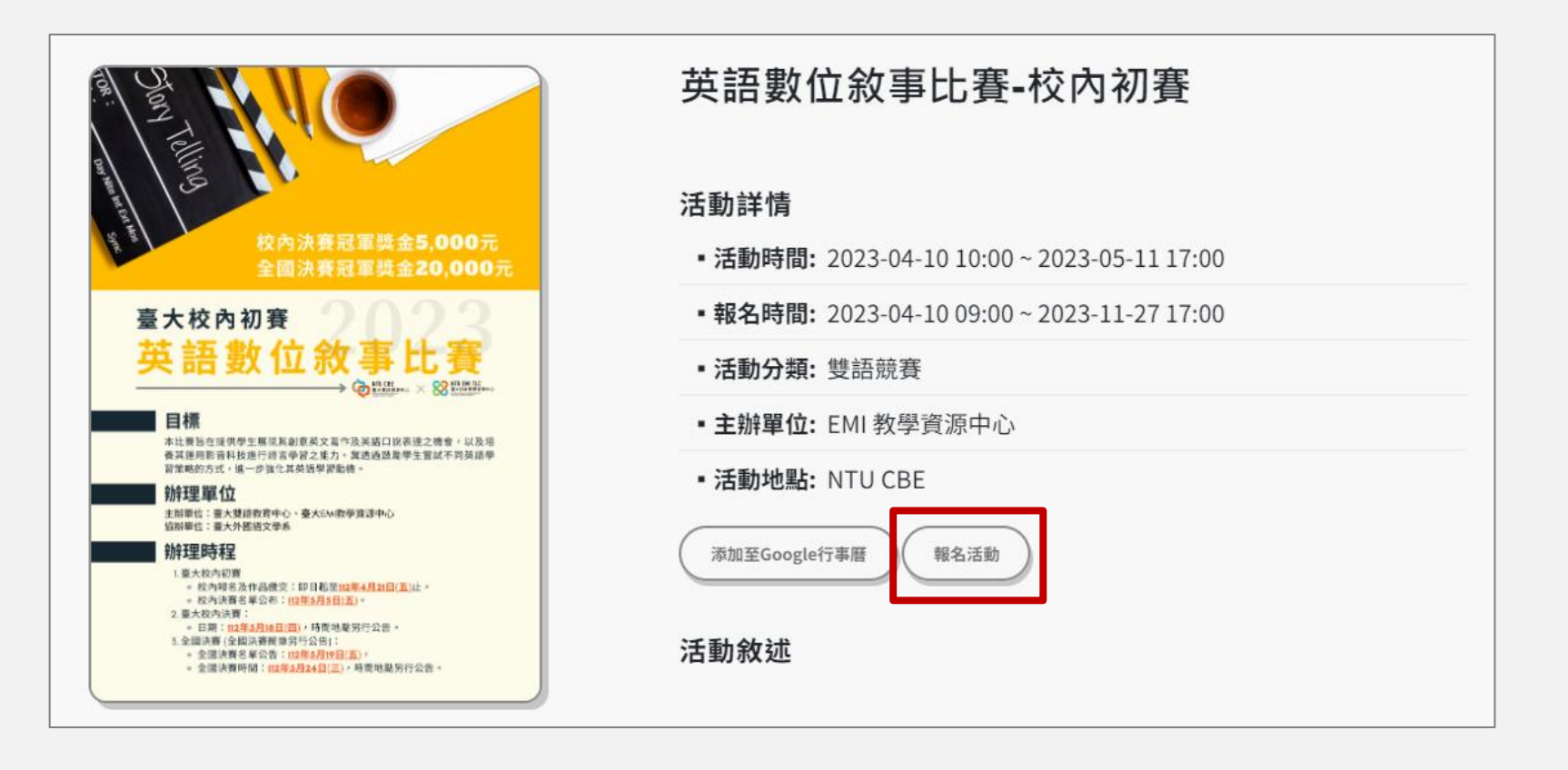

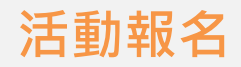

## 填寫報名表單,填寫完畢以後點選「送出」

#### 英語數位敘事比賽-校內初賽

本比賽旨在提供學生展現其創意英文寫作及英語口說表達之機會、以及培養其運用影音科技進行語言學習之能力。冀透過鼓勵學生嘗試不同 英語學習策略的方式,進一步強化其英語學習動機。

主辦單位:臺大雙語教育中心、臺大EMI教學資源中心

協辦單位: 臺大外國語文學系

#### ■ 報名名額: 3

- 報名資訊
- 報名表單

英語數位敘事比賽-校內初賽 報名TEST

1. 系級 (必填)

2. 姓名 (必填)

3. 主題 (必填)

#### **活動報名結果檢視與取消**

Step 1

# 點選選單「會員功能」→「已報名活動」

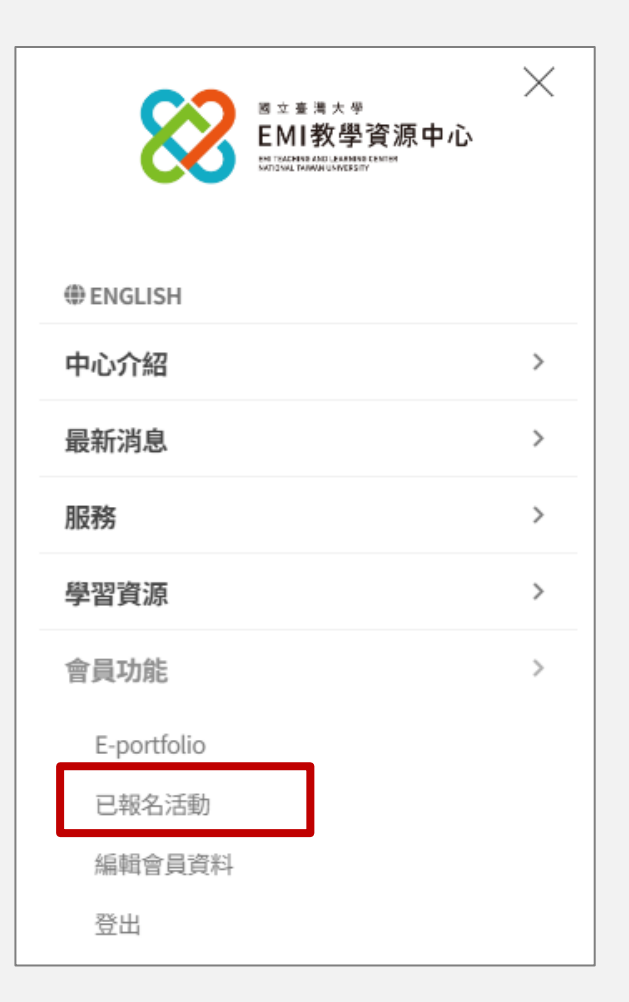

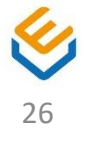

#### **活動報名結果檢視與取消**

**S t e p 2**

# 可於此頁面確認已報名的活動及報名狀況,點選活動名 稱可進入活動內頁觀看活動資訊

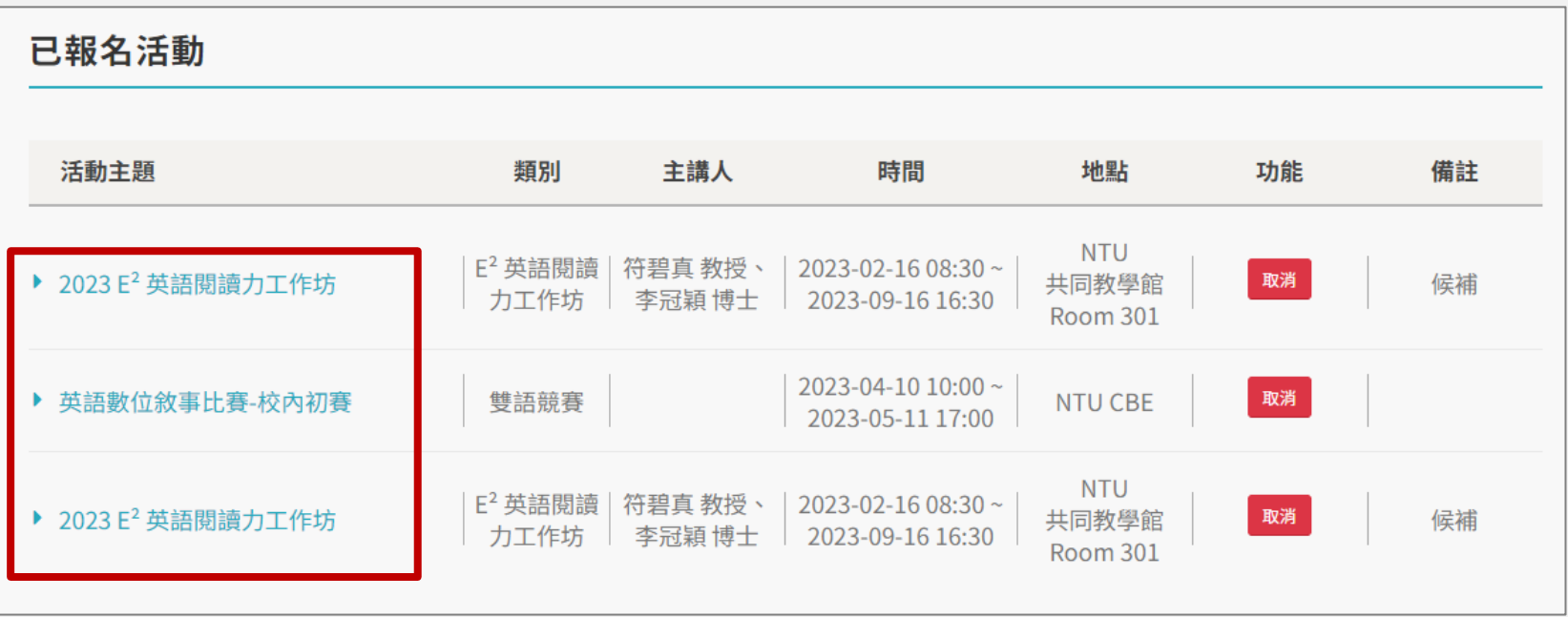

27

#### **活動報名結果檢視與取消**

**S t e p 3 取消活動**

# 1. 點選「取消」按鈕,系統將跳出提示訊息

2. 點選「確定」,即取消活動報名

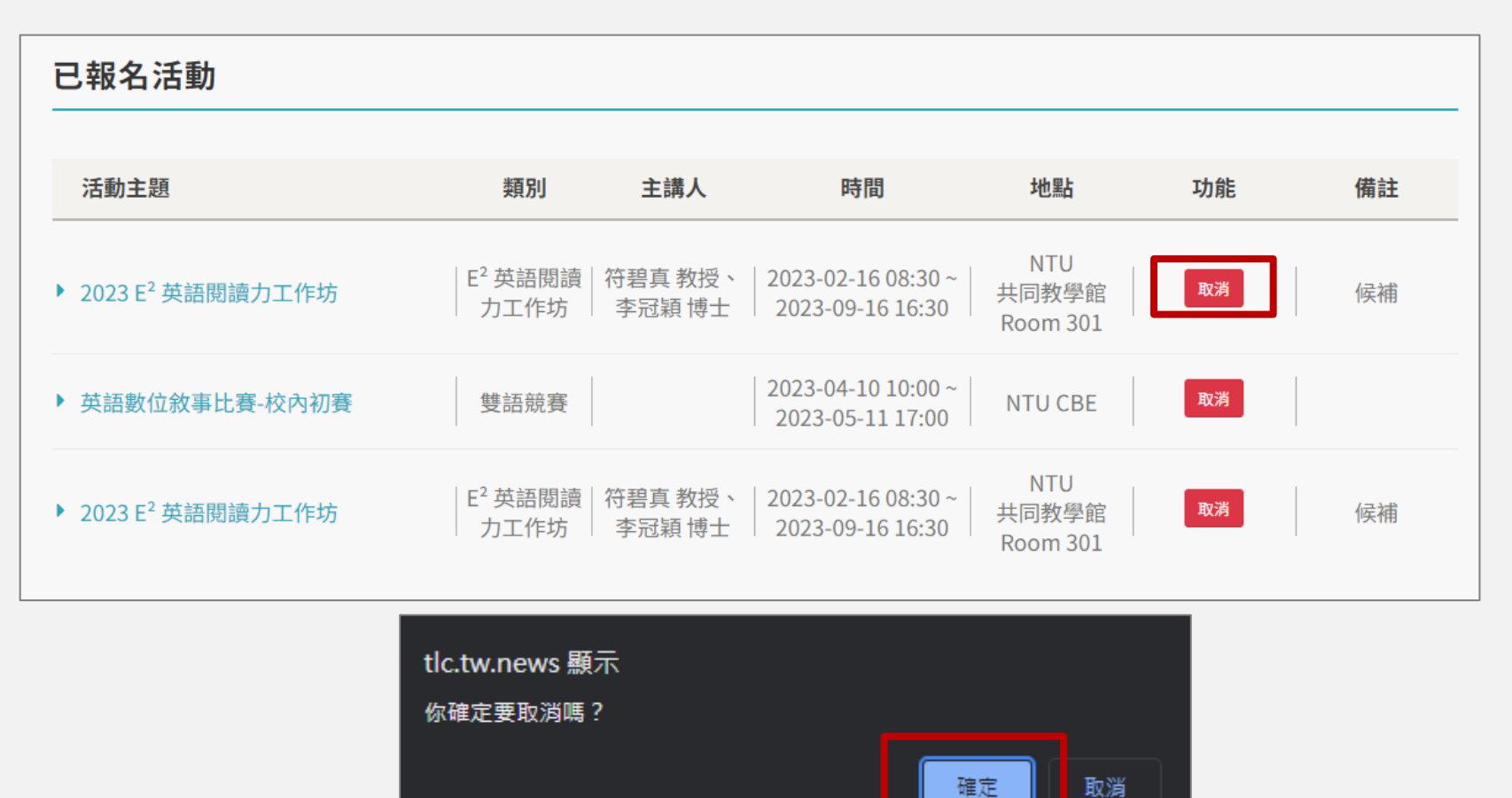

28

#### **E-portfolio**

Step 1

# 點選選單「會員功能」→「 E-portfolio 」

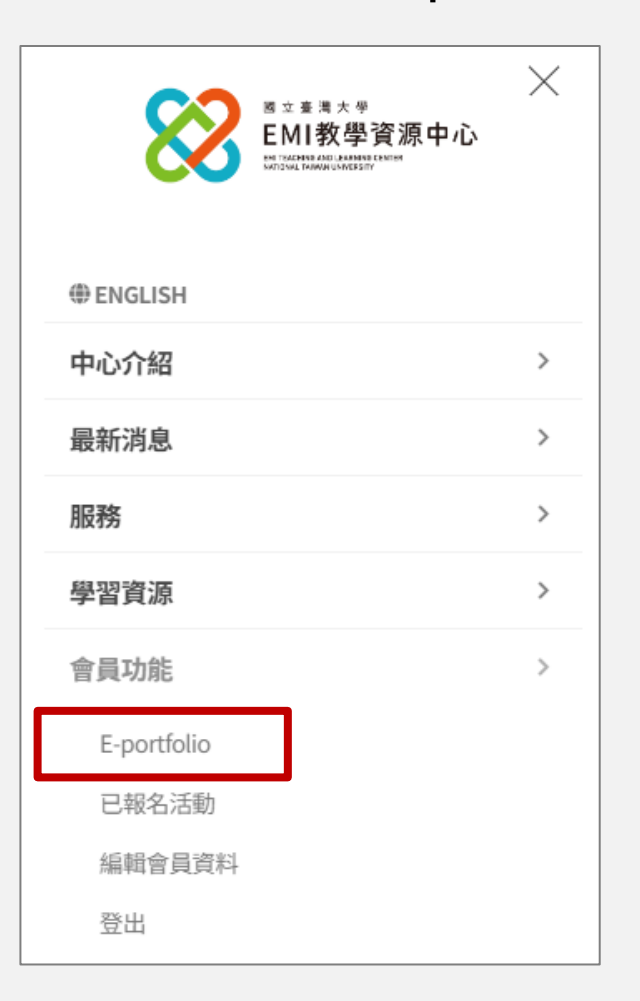

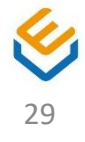

## **E-portfolio**

#### **S t e p 2**

#### E-portfolio 頁面列出個人資訊、參與過的相關活動等資訊

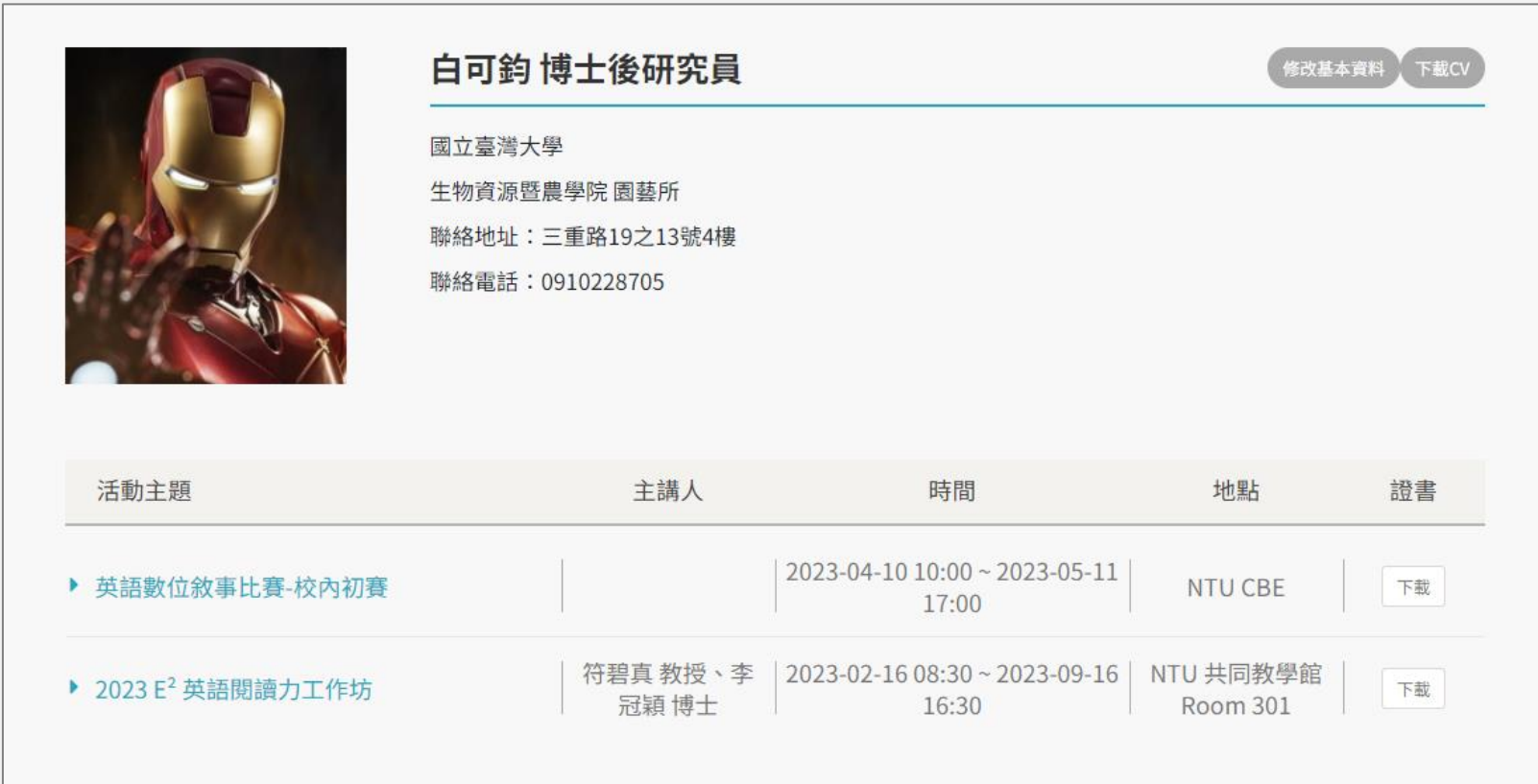

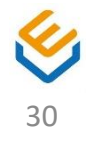

## **E-portfolio-下載CV**

#### **S t e p 1**

# 點選頁面右上角「下載CV」按鈕

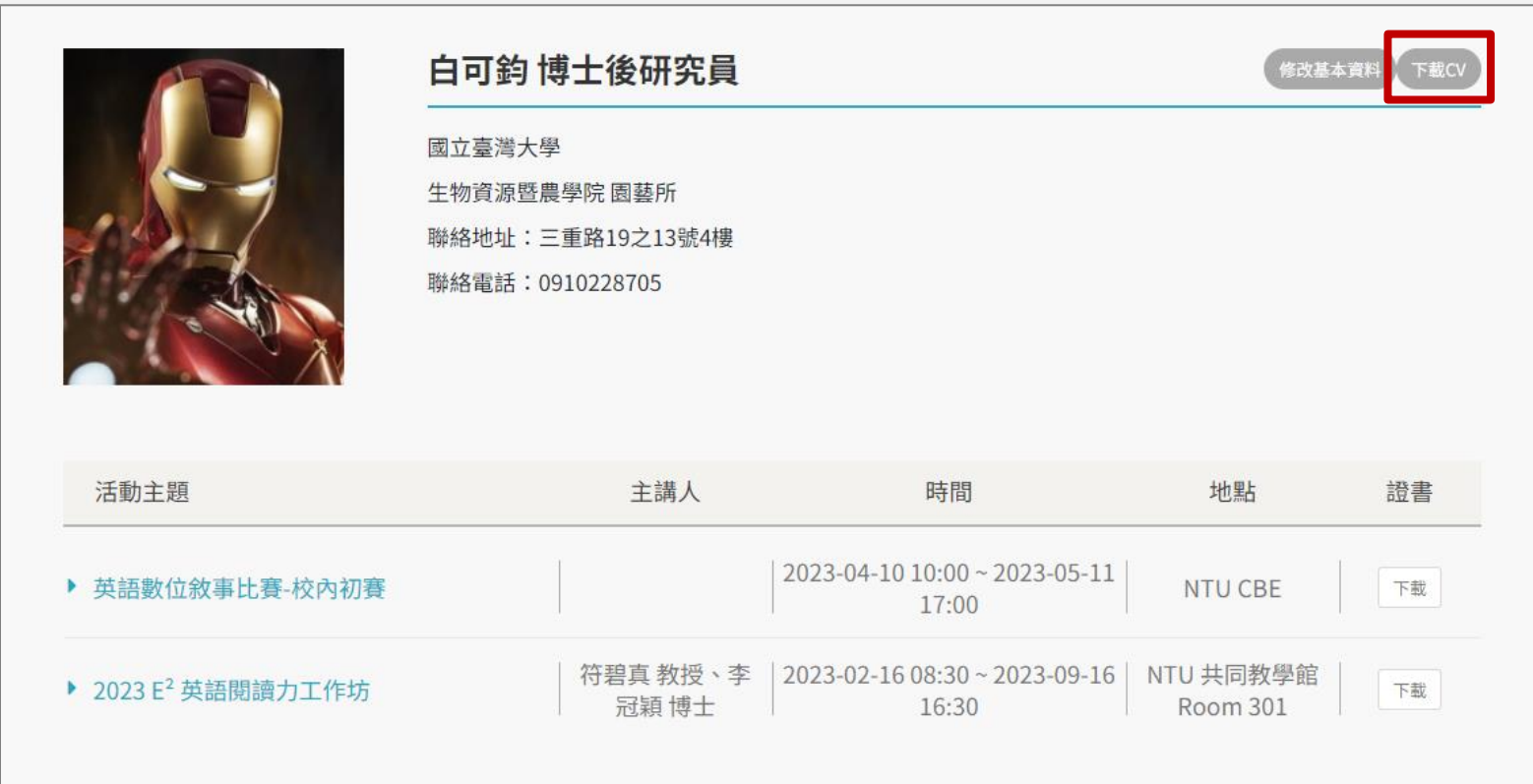

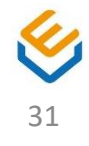

## **E-portfolio-下載CV**

- 1. 目的地選擇印表機或另存為PDF
- 2. 點選列印或儲存,即可列印或下載 E-portfolio PDF

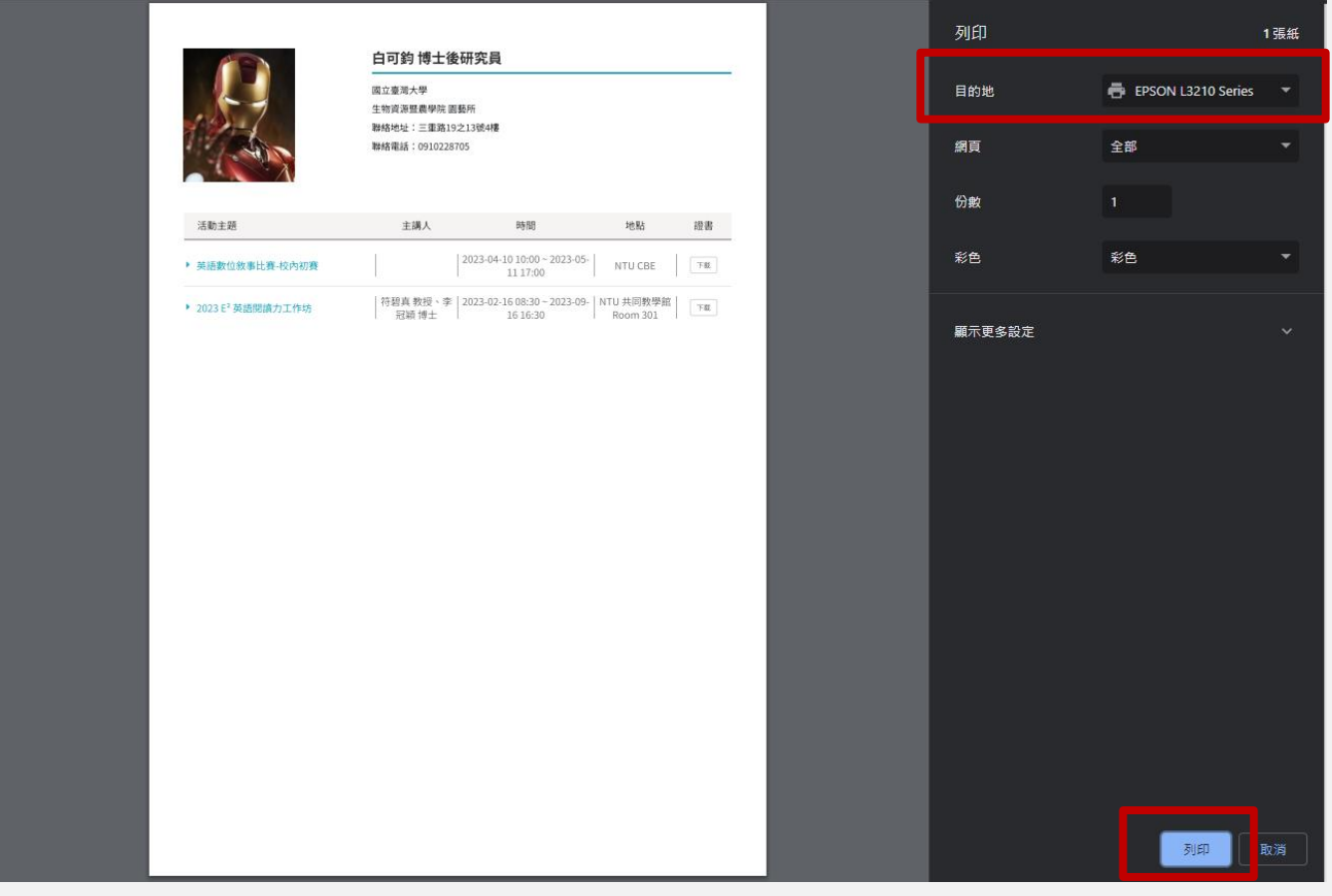

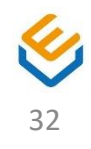

## **E-portfolio-下載活動證書**

- 1. 點選各活動的「證書」按鈕
- 2. 點選欲下載的證書項目

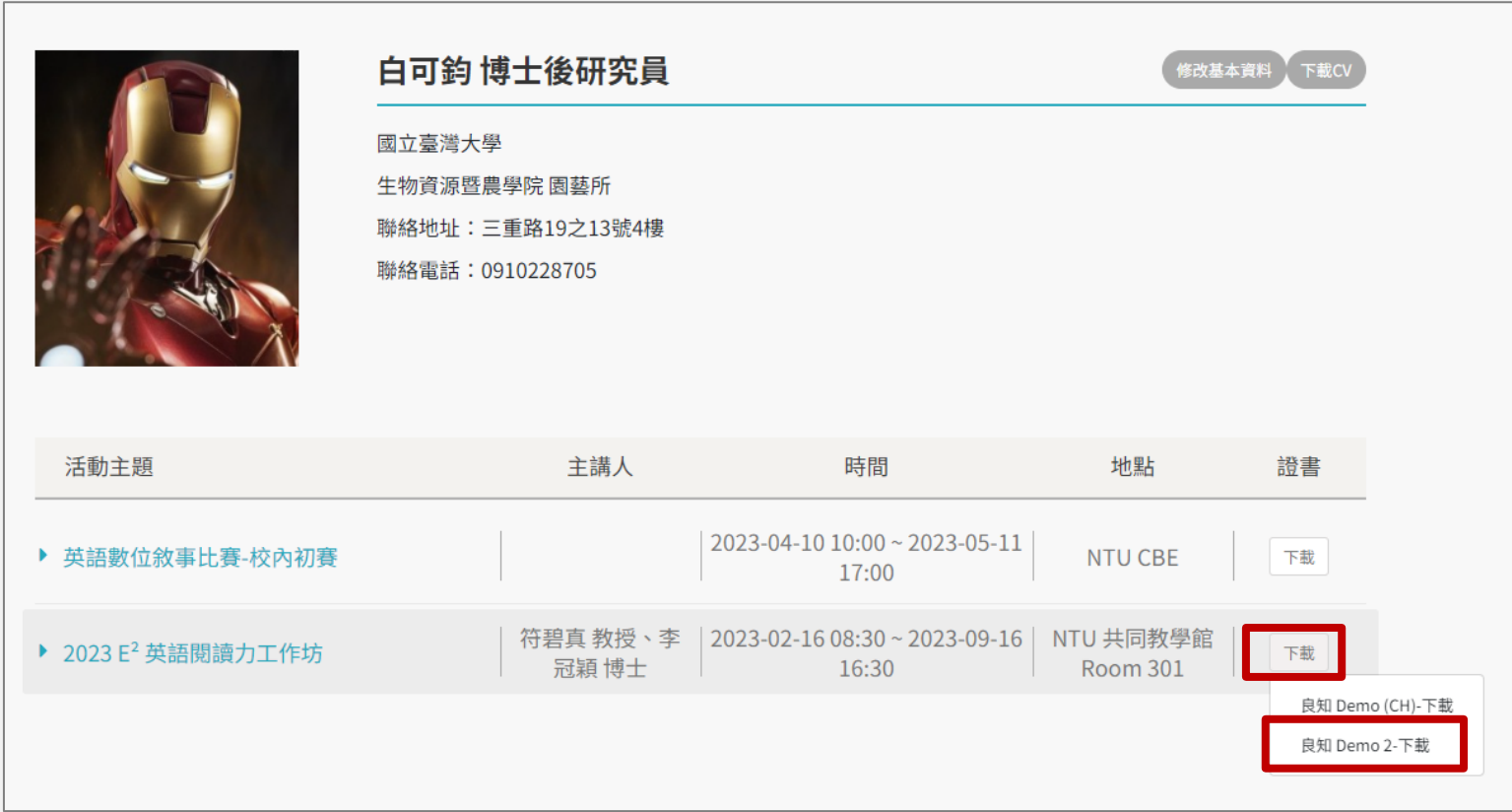

## **E-portfolio-下載活動證書**

**S t e p 2**

- 1. 系統自動開新分頁,顯示該證書
- 2. 點選「下載」按鈕

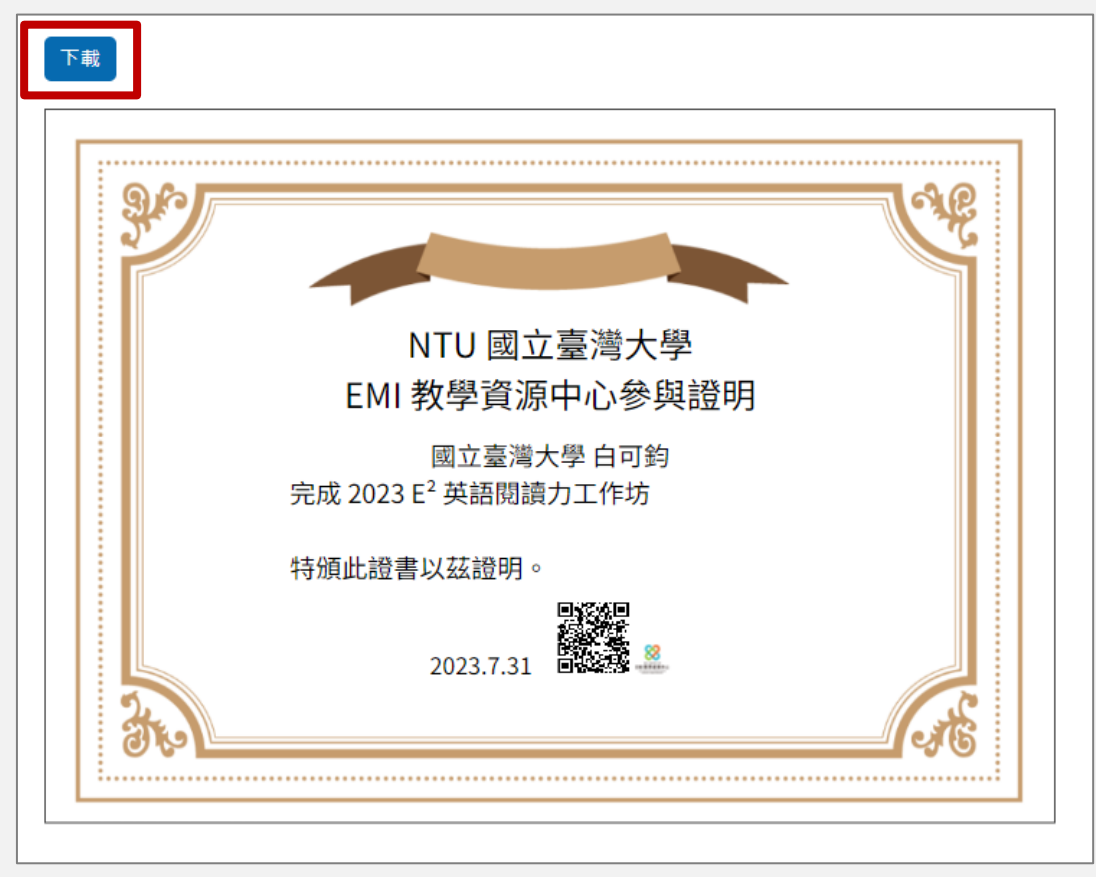

※ 部分外部證書點選後可直接下載或開啟,不須操作 Step 2-3

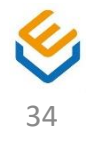

## **E-portfolio-下載活動證書**

**S t e p 3** 

- 1. 目的地選擇印表機或另存為PDF
- 2. 點選列印或儲存,即可列印或下載證書 PDF

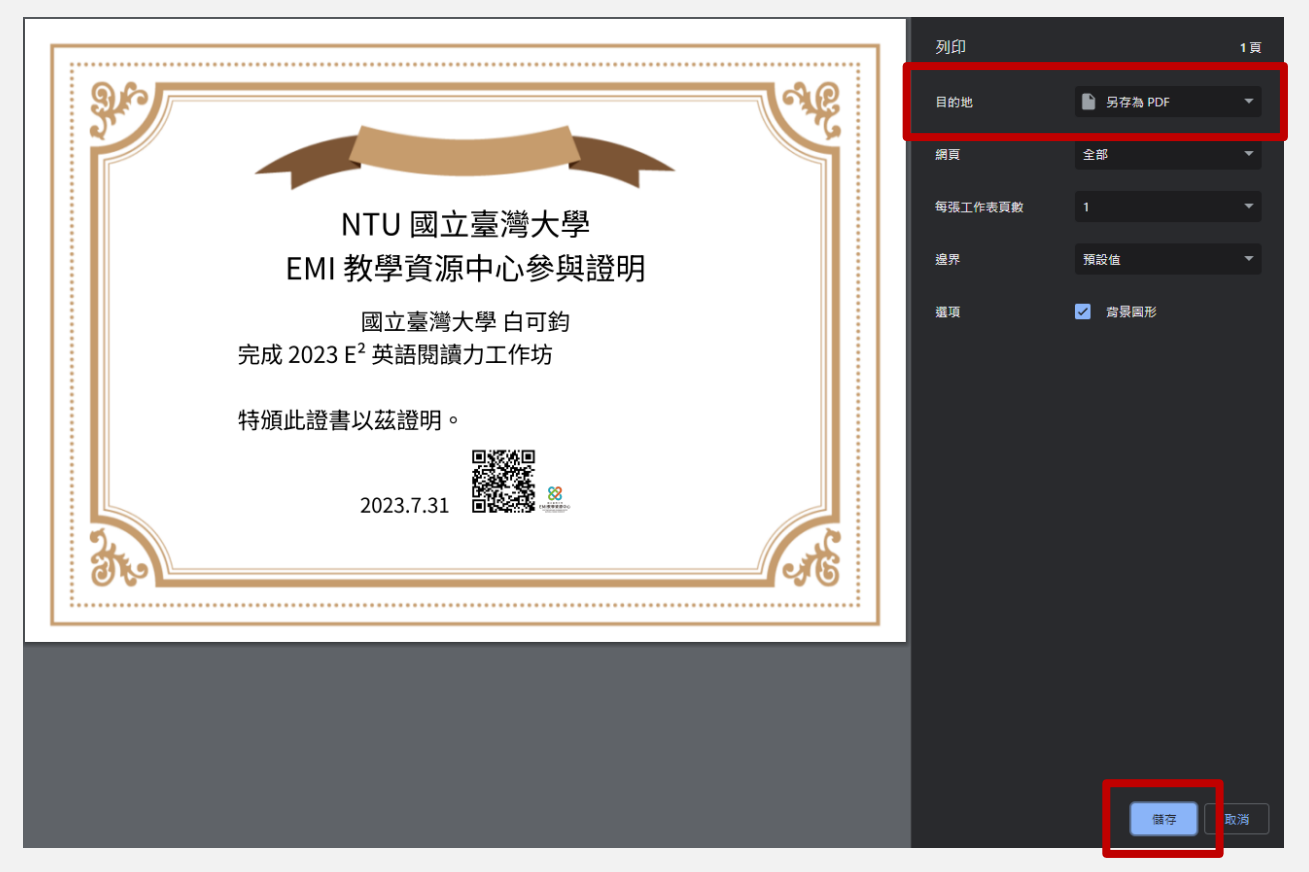

※ 部分外部證書點選後可直接下載或開啟,不須操作 Step 2-3

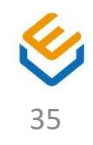

# **E-portfolio-閱覽活動紀錄**

**S t e p 1**

# 點選活動名稱

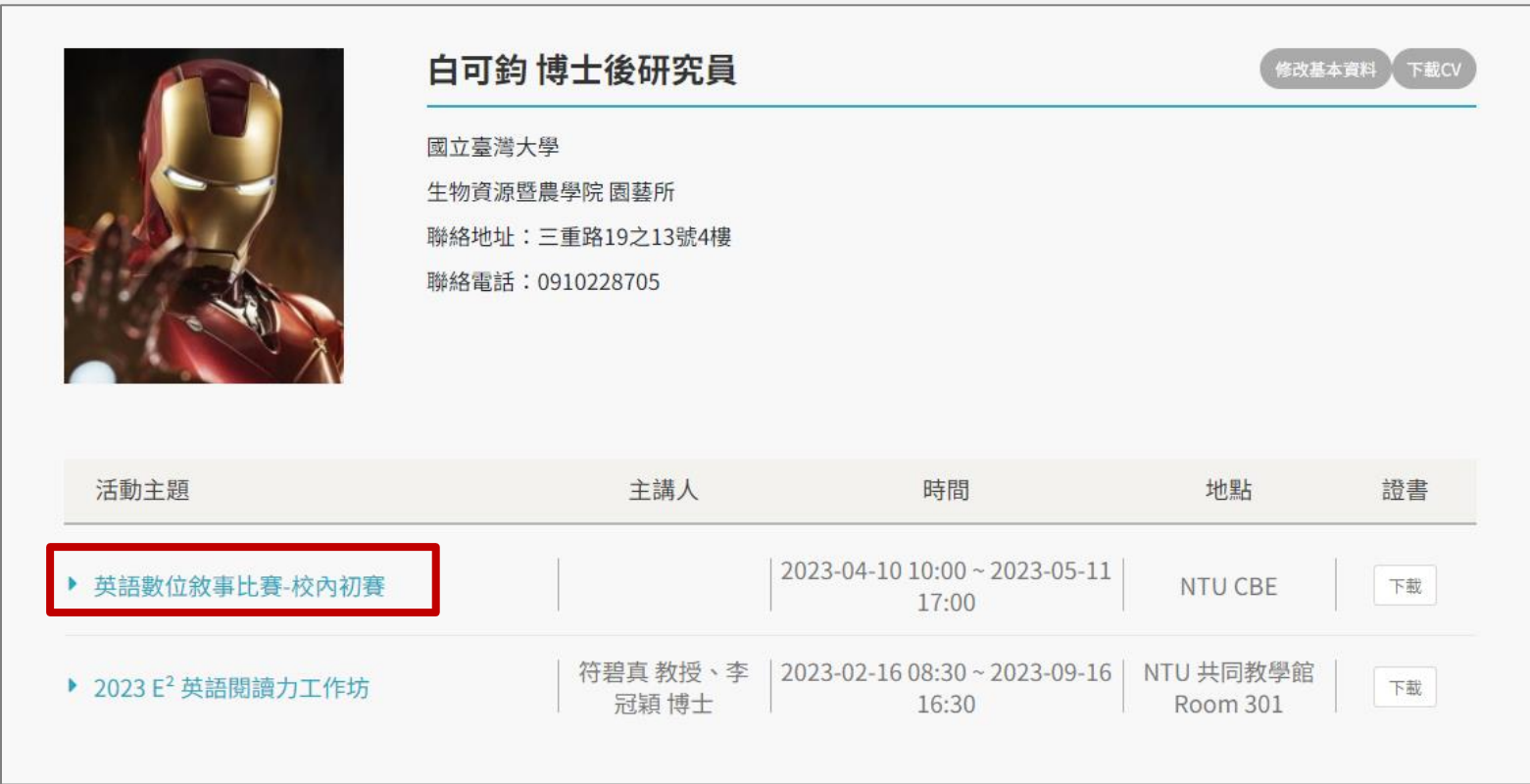

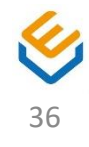

#### **E-portfolio-閱覽活動紀錄**

**S t e p 2**

# 系統自動開新分頁,顯示該活動的照片及影片 ※ 點擊活動照片可放大觀看照片 ※ 點擊影片連結至 Youtube 進行觀看

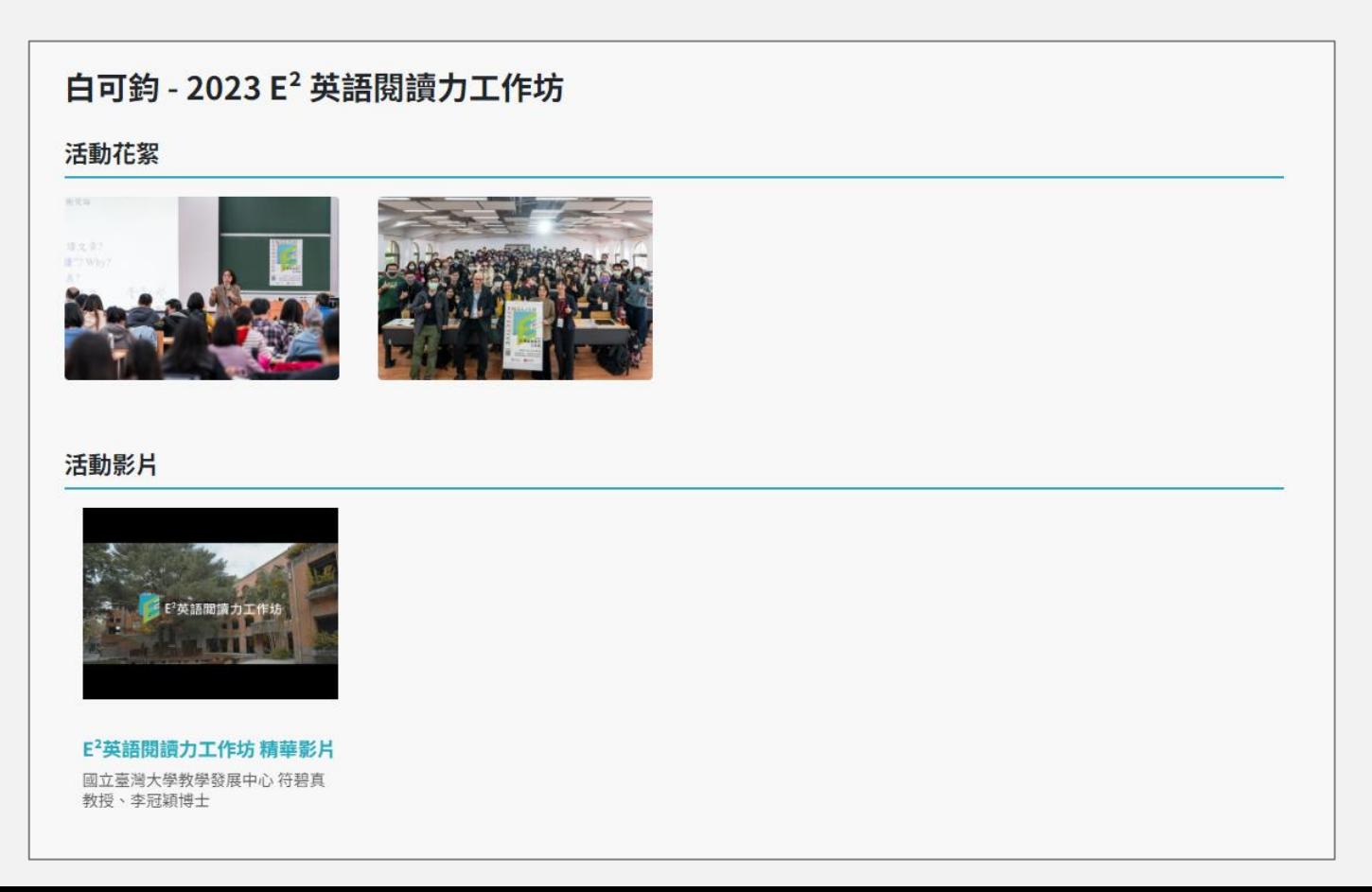

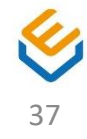

- 1. 點選「編輯會員資料」
- 2. 修改個人資料

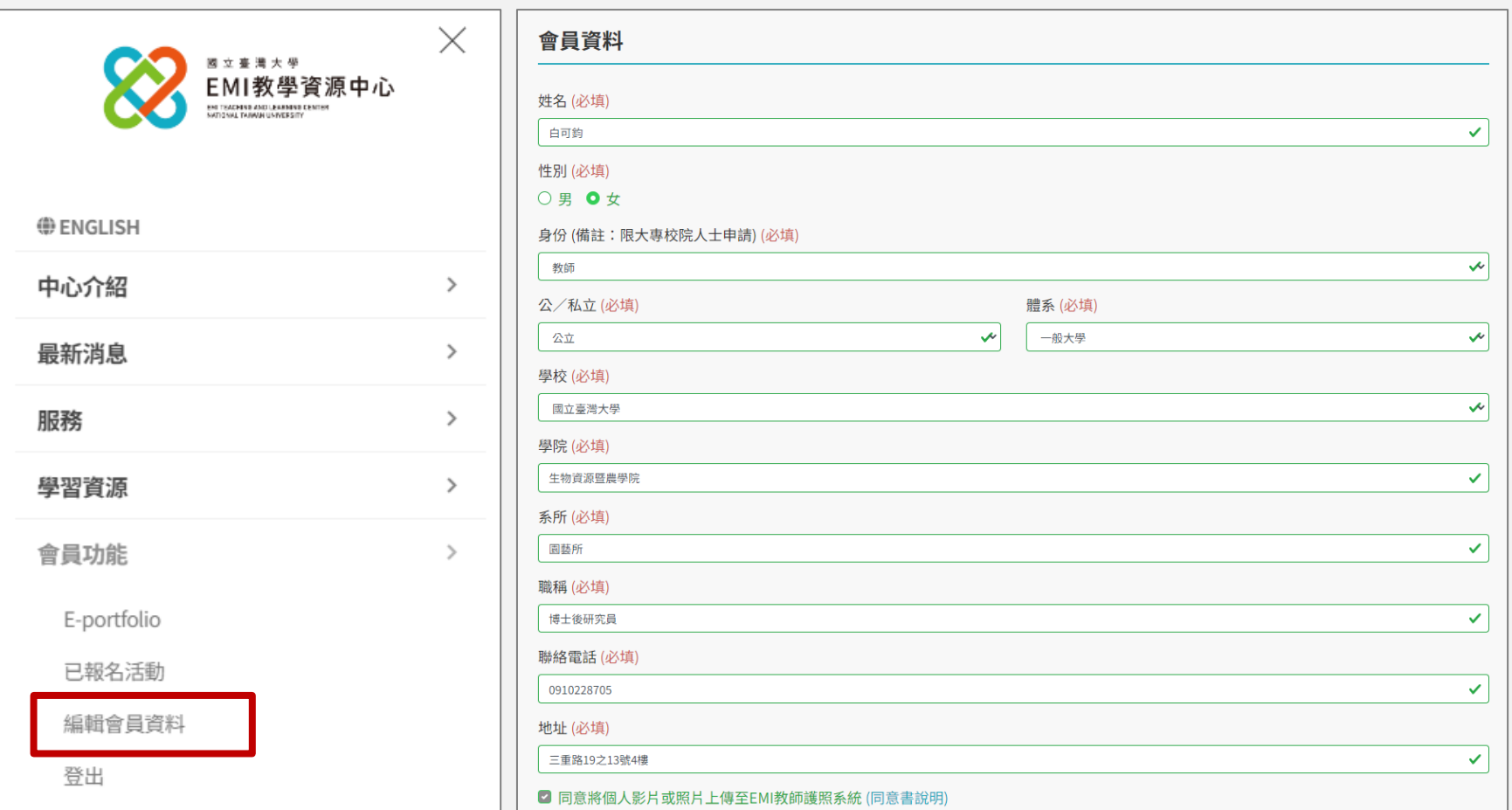

- 1. 點選教師護照照片上傳的「選擇檔案」按鈕
- 2. 於資料夾內選取照片,點選「開啟」

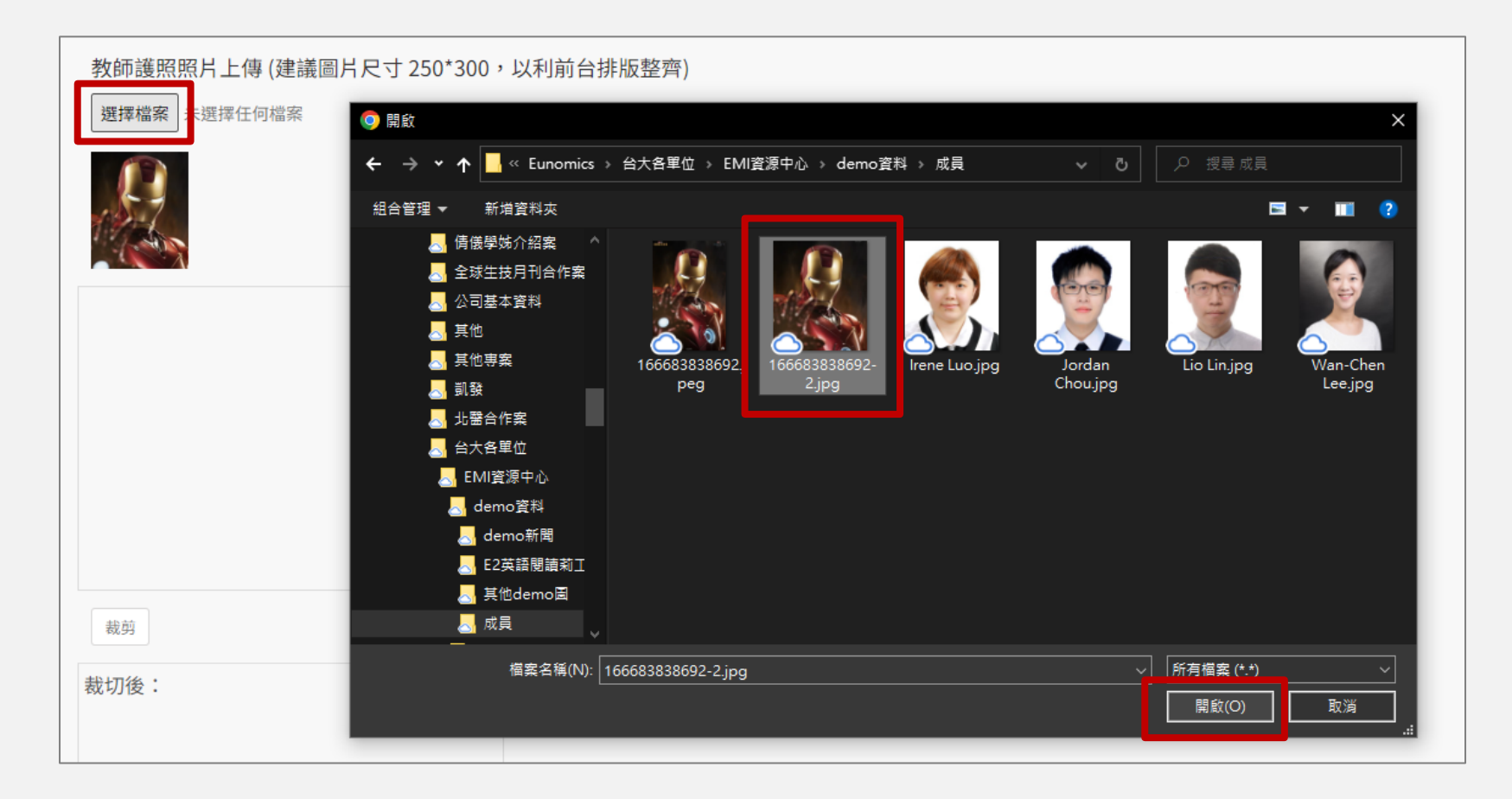

- 1. 拖曳移動或縮放左側區塊的藍色方框,右側會對應 出現裁切後的圖片預覽
- 2. 點選「裁剪」完成照片裁切

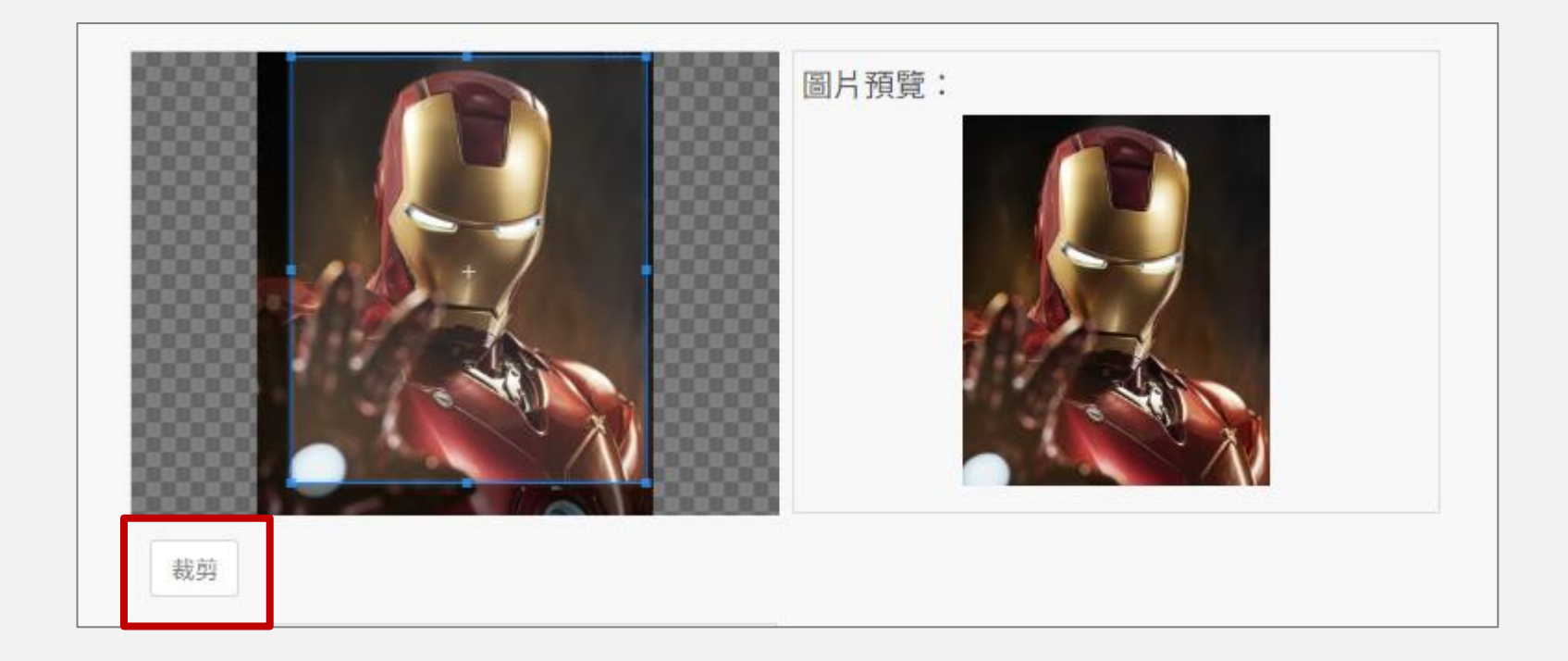

- 1. 確認裁切後的照片正確
- 2. 點選「儲存」,系統將會儲存當下裁切後的照片

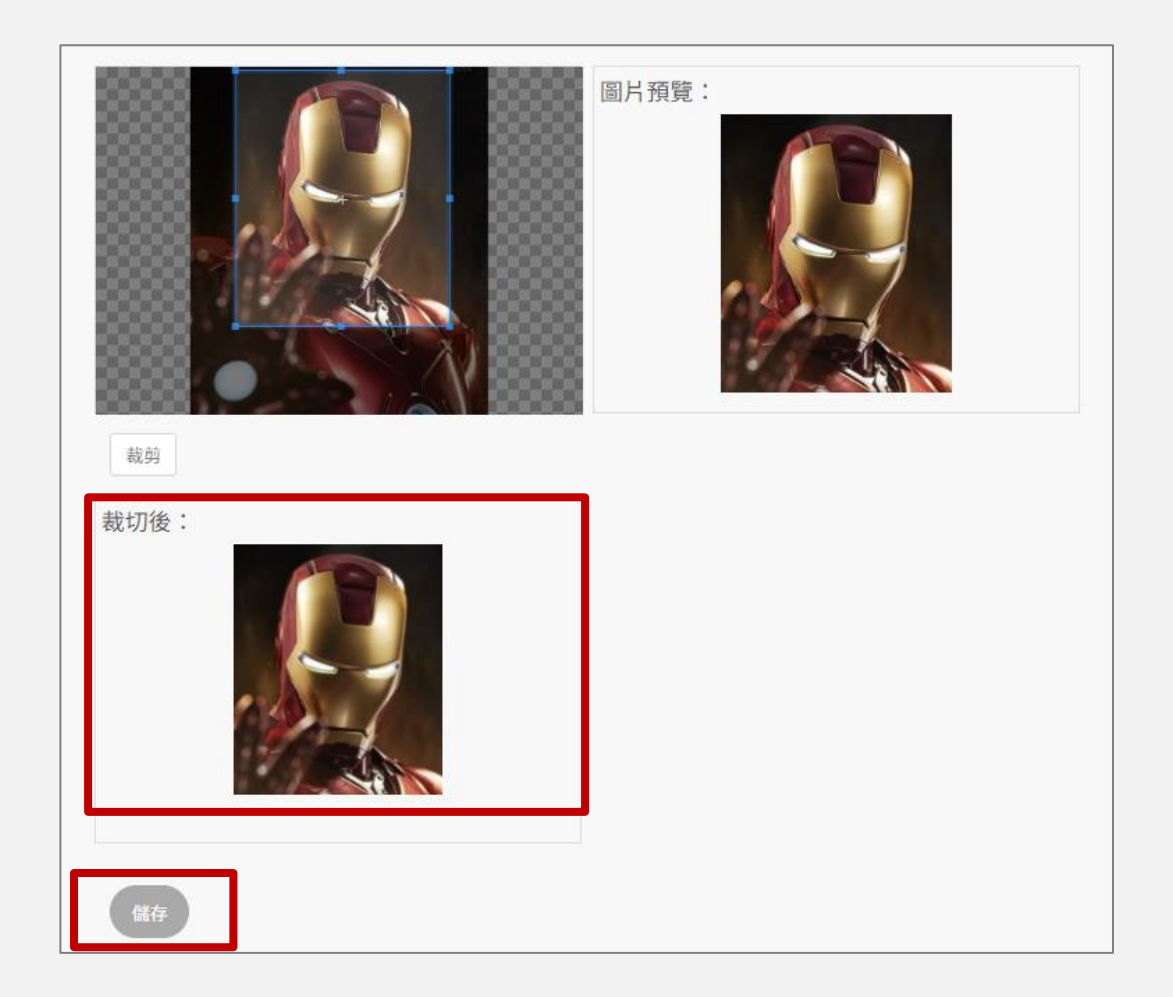

#### **編輯會員資料 (一般會員)**

**S t e p 1**

- 1. 點選「編輯會員資料」
- 2. 修改個人資料,點選儲存

※ 若身分有異動, 欲申請教師護照, 可在此勾選申請EMI教師護照進行再次申請

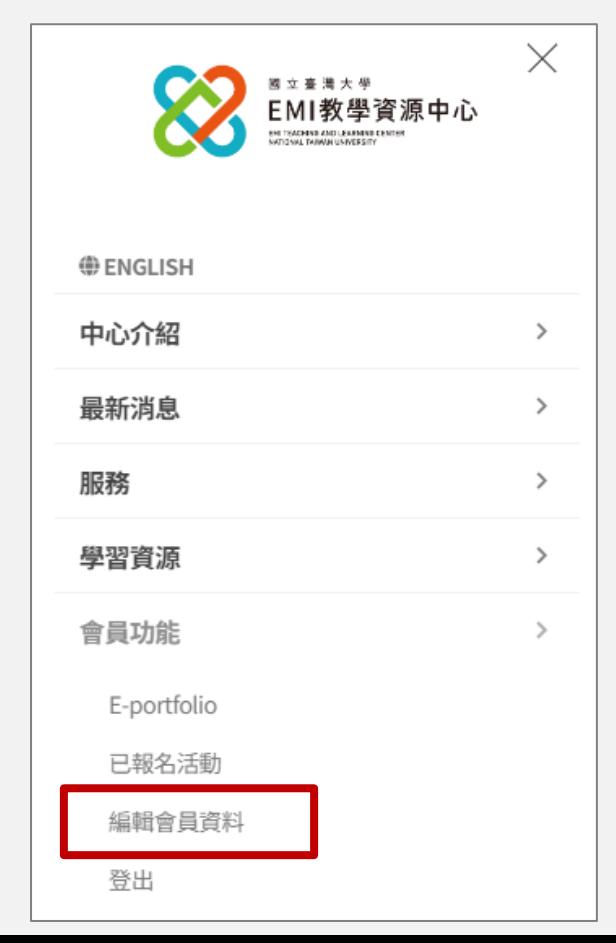

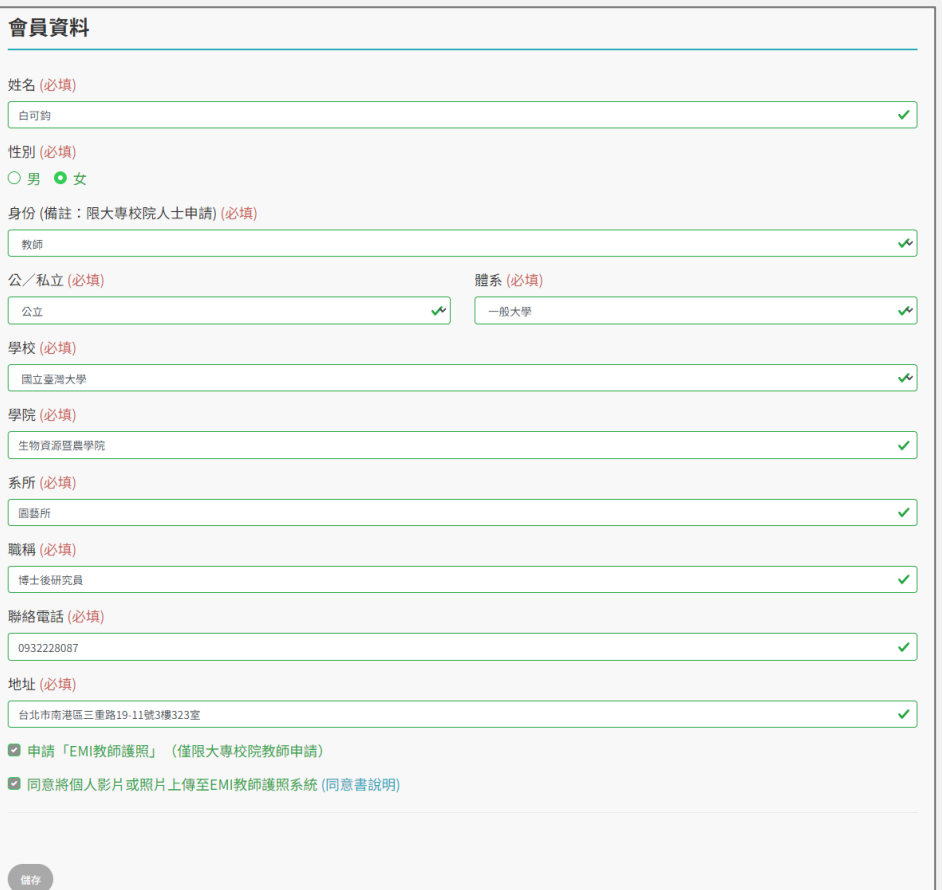

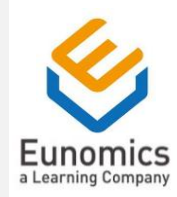

# Thank You For Your Attention

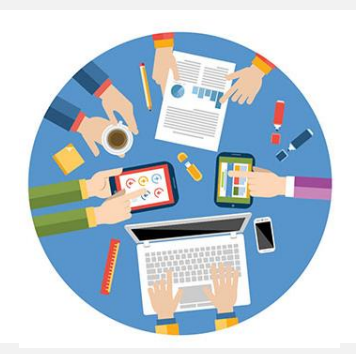

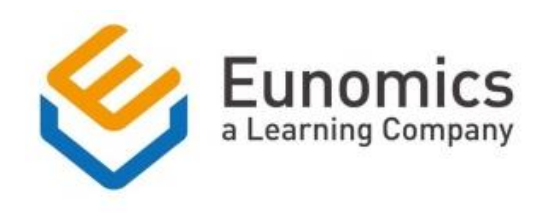

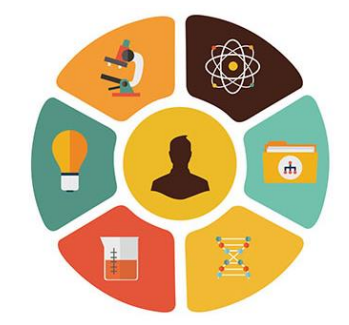